# 설치 안내서 **INSPIRON™**

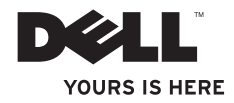

# 설치 안내서 **INSPIRON™**

규정 모델: P09G 시리즈 규정 유형: P09G001

### 주**,** 주의 및 경고

주**:** "주"는 컴퓨터를 보다 효율적으로 사용하는 데 도움을 주는 중요 정보를 알려줍니다.

주의**: "**주의**"**는 하드웨어 손상이나 데이터 손실의 가능성을 설명하며**,** 이러한 문제를 방지할 수 있는 방법을 알려줍니다**.**

#### 경고**: "**경고**"**는 재산상의 피해나 심각한 부상 또는 사망을 유발할 수 있는 위험이 있음을 알려줍니다**.**

Dell™n 시리즈 컴퓨터를 구입한 경우 본 설명서의 Microsoft® Windows® 운영 체제에 관련된 사항들은 적용되지 않습니다.

### 본 설명서에 수록된 정보는 사전 통보 없이 변경될 수 있습니다**.**

#### **© 2010 Dell Inc.** 저작권 본사 소유**.**

 $\frac{1}{2}$  ,  $\frac{1}{2}$  ,  $\frac{1$ 

Dell Inc.의 서면 승인 없이 어떠한 방식으로든 본 자료를 무단 복제하는 행위는 엄격히 금지됩니다.

본 설명서에 사용된 상표: Dell, DELL 로고, Inspiron, YOURS IS HERE, Solution Station 및 DellConnect는 Dell Inc. 의 상표입니다. Intel, Pentium 및 Celeron은 미국 및 기타 국가/지역에서 Intel Corporation의 등록 상표이며 Core 는 상표입니다. Microsoft, Windows, Windows Vista 및 Windows Vista 시작 단추 로고는 미국 및/또는 기타 국가/ 지역에서 Microsoft Corporation의 상표 또는 등록 상표입니다. Blu-ray Disc는 Blu-ray Disc Association의 상표입니다. Bluetooth는 Bluetooth SIG, Inc. 소유의 등록 상표이며 사용권 계약에 따라 Dell에서 사용합니다.

본 설명서에서 특정 회사의 상표 및 회사 이름 또는 제품을 지칭하기 위해 기타 상표 및 상호를 사용할 수도 있습니다. Dell Inc.는 자사가 소유하고 있는 것 이외에 기타 모든 상표 및 상호에 대한 어떠한 소유권도 갖고 있지 않습니다.

#### **2010**년 **3**월 **P/N YH05J Rev. A00**

# 차례

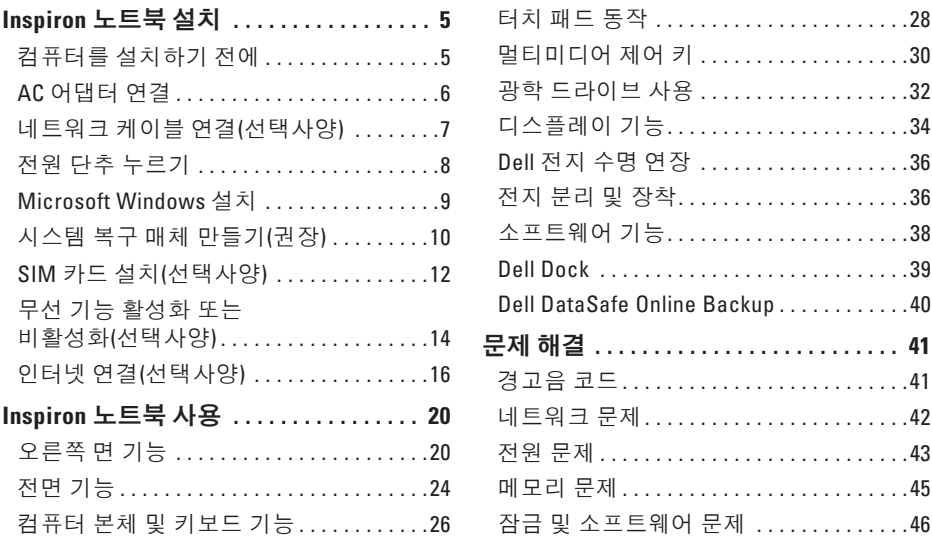

차례

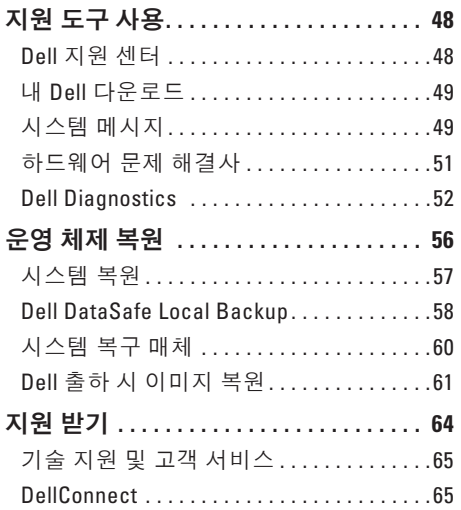

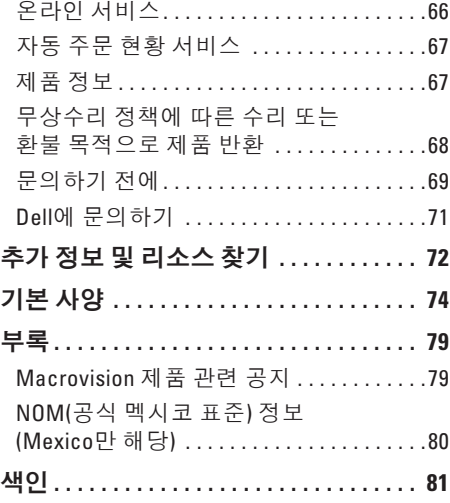

# <span id="page-6-0"></span>**Inspiron** 노트북 설치

이 항목에서는 Dell ™ Inspiron™ 노트북 설치 정보를 제공합니다.

# 컴퓨터를 설치하기 전에

컴퓨터를 배치할 때에는 전원에 쉽게 연결할 수 있는지, 적절한 통풍이 가능한지, 컴퓨터를 놓을 장소가 평평한지 확인합니다.

Inspiron 노트북 주변의 공기 흐름이 차단되면 노트북이 과열될 수 있습니다. 과열을 방지하려면 컴퓨터 후면에 10.2cm(4인치) 이상, 나머지 모든 면에 5.1cm(2인치) 이상의 공간을 두십시오. 컴퓨터의 전원이 켜져 있는 경우에는 캐비닛이나 서랍과 같은 밀폐된 공간에 컴퓨터를 두지 마십시오.

- 경고**:** 공기 환풍구를 막거나 환풍구에 물체를 넣거나 먼지가 쌓이지 않도록 하십시오**.** 전원이 켜져 있는 **Dell ™** 컴퓨터를 밀폐된 가방과 같은 공기가 통하지 않은 공간**,** 또는 카펫이나 깔개와 같은 직물 표면 위에 두지 마십시오**.** 공기 흐름을 막으면 컴퓨터가 손상되거나 컴퓨터 성능이 저하되거나 화재가 발생할 수 있습니다**.** 컴퓨터에서 열이 발생하기 시작하면 팬이 가동됩니다**.** 팬에서 발생하는 소음은 정상이며 팬이나 컴퓨터가 고장이 난 것은 아닙니다**.**
- 주의**:** 컴퓨터 위에 무겁거나 날카로운 물체를 두거나 쌓아놓으면 컴퓨터가 영구적으로 손상될 수 있습니다**.**

<span id="page-7-0"></span>**Inspiron** 노트북 설치

### <span id="page-7-1"></span>**AC** 어댑터 연결

AC 어댑터를 컴퓨터에 연결한 다음 벽면 콘센트 또는 서지 방지기에 연결합니다.

- 경고**: AC** 어댑터는 전 세계 모든 국가**/**지역의 전원 콘센트와 호환되지만**,** 전원 커넥터 및 전원 스트립은 국가**/**지역마다 다릅니다**.** 호환되지 않는 케이블을 사용하거나 케이블을 전원 스트립 또는 전원 콘센트에 잘못 연결하면 화재가 발생하거나 장치가 영구적으로 손상될 수 있습니다**.**
- **주:** 전원 케이블을 어댑터에 단단히 연결하고 전원을 켤 때 어댑터의 표시등에 불이 들어오는지 확인하십시오.
- 주**:** Dell 컴퓨터에는 Dell AC 어댑터 제품군 PA-2E, PA-3E 및 PA-12만 사용하십시오.

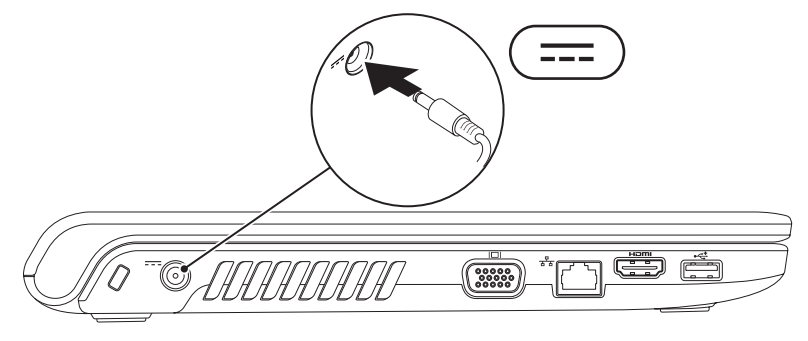

### <span id="page-8-0"></span>네트워크 케이블 연결**(**선택사양**)**

유선 네트워크 연결을 사용하려면 네트워크 케이블에 연결합니다.

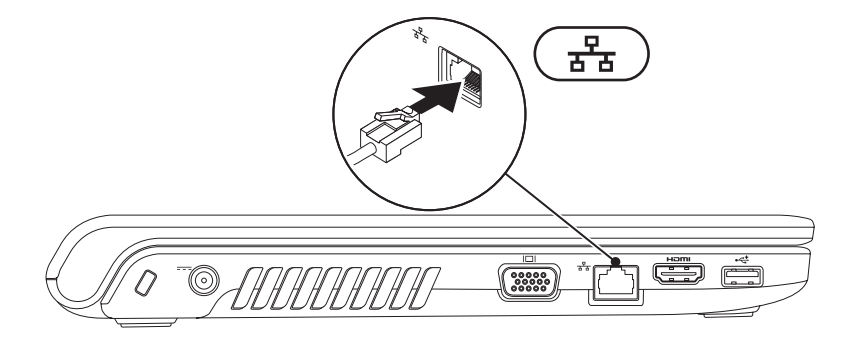

<span id="page-9-0"></span>**Inspiron** 노트북 설치

### 전원 단추 누르기

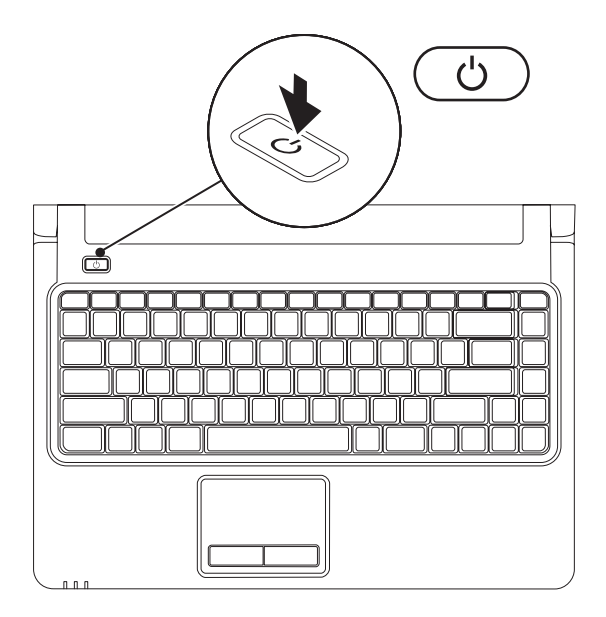

**8**

### <span id="page-10-0"></span>**Microsoft Windows** 설치

Dell 컴퓨터는 Microsoft ® Windows® 운영 체제로 미리 구성되어 있습니다. 처음으로 Windows를 설치하려면 화면에 나타나는 지시를 따릅니다. 설치 단계는 필수이며 완료하는 데 몇 분 정도 소요될 수 있습니다. Windows 설치 화면에서는 사용권 계약 동의, 기본 설정 구성 및 인터넷 연결 설정을 포함한 여러 절차를 안내합니다.

### 주의**:** 운영 체제를 설치하는 도중에 중단하지 마십시오**.** 중간에 중단하면 컴퓨터를 사용할 수 없게 될 수도 있으며**,** 운영 체제를 재설치해야 합니다**.**

- 주**:** 컴퓨터 성능을 최적화하기 위해 **support.dell.com**에서 해당 컴퓨터의 최신 BIOS와 드라이브를 다운로드해서 설치하는 것이 좋습니다.
- 주**:** 운영 체제 및 기능에 대한 자세한 내용은 **support.dell.com/MyNewDell**을 참조하십시오.

# <span id="page-11-0"></span>시스템 복구 매체 만들기**(**권장**)**

주**:** Microsoft Windows를 설치한 후 곧바로 시스템 복구 매체를 만드는 것이 좋습니다.

시스템 복구 매체는 데이터 파일을 보존하면서 컴퓨터를 구입한 시점의 작동 상태로 복원하는 데 사용할 수 있습니다(운영 체제 디스크 필요 없음). 하드웨어, 소프트웨어, 드라이버 또는 기타 시스템 설정에 대한 변경 사항으로 인해 컴퓨터 작동 상태에 이상이 발생한 경우 시스템 복구 매체를 사용할 수 있습니다.

시스템 복구 매체를 만드는 데 필요한 사항은 다음과 같습니다.

- Dell DataSafe Local Backup
- 최소 8GB 용량의 USB 키 또는 DVD-R/DVD+R/Blu-ray Disc™
- 주**:** Dell DataSafe Local Backup은 다시 쓰기가 가능한 디스크를 지원하지 않습니다.

시스템 복구 매체를 만들려면 다음과 같이 하십시오.

**1.** AC 어댑터가 연결되어 있는지 확인합니다([6](#page-7-1)페이지의 "AC 어댑터 연결" 참조).

**2.** 디스크 또는 USB 키를 컴퓨터에 삽입합니다.

- **3.** 시작 → 프로그램→ **Dell DataSafe Local Backup**을 클릭합니다.
- **4. Create Recovery Media(**복구 매체 만들기**)**를 클릭합니다.

**5.** 화면에 나타나는 지시를 따릅니다.

주**:** 시스템 복구 매체 사용에 대한 자세한 내용은 [60](#page-61-1)페이지의 "시스템 복구 매체"를 참조하십시오.

### <span id="page-13-0"></span>**SIM** 카드 설치**(**선택사양**)**

가입자 ID 모듈(SIM) 카드를 설치하면 인터넷 탐색, 전자 우편 확인 및 가상 사설망(VPN) 연결이 가능합니다. 인터넷에 액세스하려면 해당 이동 통신업체의 네트워크 내에 있어야 합니다.

주**:** EVDO 카드를 사용하여 인터넷에 액세스하는 경우에는 SIM 카드를 설치할 필요가 없습니다.

SIM 카드를 설치하려면 다음과 같이 하십시오.

**1.** 컴퓨터를 끕니다.

- **2.** 전지를 분리합니다([36](#page-37-1)페이지의 "전지 분리 및 장착" 참조).
- **3.** 전지 베이에서 SIM 카드를 카드 슬롯에 밀어 넣습니다.
- **4.** 전지를 장착합니다([36](#page-37-1)페이지의 "전지 분리 및 장착" 참조).

**5.** 컴퓨터를 켭니다.

#### **Inspiron** 노트북 설치

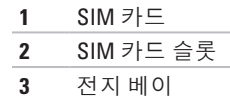

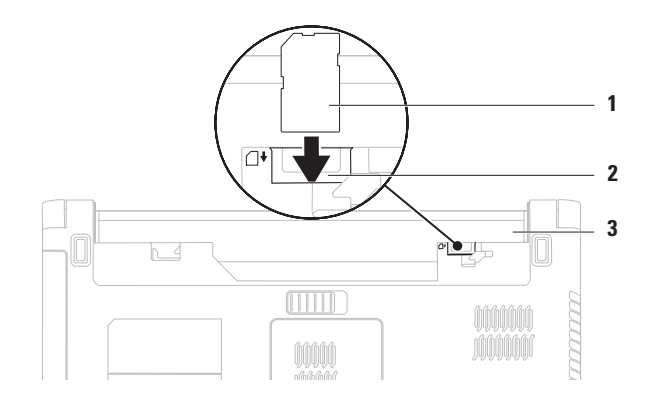

## <span id="page-15-1"></span><span id="page-15-0"></span>무선 기능 활성화 또는 비활성화**(**선택사양**)**

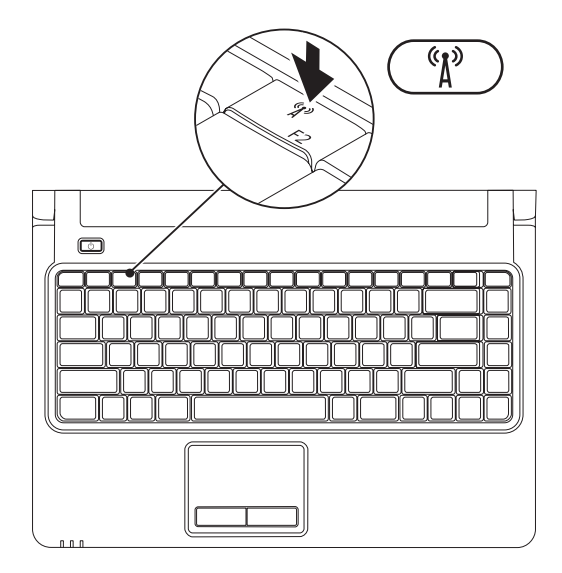

■ 주: 구입 시 WLAN 카드를 주문한 경우에만 컴퓨터에서 무선 기능을 사용할 수 있습니다. 컴퓨터에서 지원하는 카드에 대한 자세한 내용은 [74](#page-75-1)페이지의 "기본 사양"을 참조하십시오. 무선 기능을 활성화하려면 다음과 같이 하십시오.

**1.** 컴퓨터의 전원이 켜져 있는지 확인합니다.

2. 키보드의 <sup>《</sup>】 무선 키를 누릅니다.

선택 사항을 확인하는 메시지가 화면에 표시됩니다.

무선 기능 활성화됨

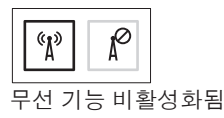

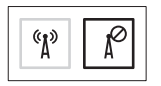

무선 기능을 비활성화하려면 다음과 같이 하십시오.

키보드의  $\binom{n}{k}$  무선 키를 눌러 다시 모든 무선 기능을 끕니다.

주**:** 무선 키를 사용하면 비행 중에 모든 무선 기능을 비활성화해야 하는 경우처럼 컴퓨터의 모든 무선 기능(WiFi 및 Bluetooth®)을 신속하게 끌 수 있습니다.

<span id="page-17-0"></span>**Inspiron** 노트북 설치

# 인터넷 연결**(**선택사양**)**

인터넷에 연결하려면 외부 모뎀 또는 네트워크 연결 및 ISP(인터넷 서비스 공급자) 가 필요합니다.

원래 주문에 외부 USB 모뎀 또는 WLAN 어댑터가 포함되지 않은 경우 **www.dell.com** 에서 구입할 수 있습니다.

### 유선 연결 설정

- DSL 또는 케이블/위성 모뎀 접속을 사용하는 경우, 설치 지침에 대해서는 해당 ISP 또는 이동 통신업체에 문의하십시오.
- 전화 접속 연결을 사용하는 경우, 인터넷 연결을 설정하기 전에 전화선을 외부 USB 모뎀(선택사양) 및 벽면 전화 커넥터에 연결하십시오.

유선 인터넷 연결 설정을 완료하려면 [18](#page-19-0)페이지의 "인터넷 연결 설정"에 설명된 지시를 따르십시오.

### 무선 연결 설정

■ 주: 무선 라우터를 설치하려면 라우터와 함께 제공된 설명서를 참조하십시오. 무선 인터넷 연결을 사용하려면 먼저 무선 라우터에 컴퓨터를 연결해야 합니다.

무선 라우터에 대한 연결을 설정하려면 다음과 같이 하십시오.

#### Windows Vista®

- **1.** 컴퓨터의 무선 기능이 활성화되어 있는지 확인합니다[\(14](#page-15-1)페이지의 "무선 기능 활성화 또는 비활성화" 참조).
- **2.** 열려 있는 모든 파일을 저장하고 닫은 다음 실행 중인 모든 프로그램을 종료합니다.
- 3. **시작 <sup>@</sup> → 연결 대상**을 클릭합니다.
- **4.** 화면에 나타나는 지시에 따라 설정을 완료합니다.

#### Windows® 7

- **1.** 컴퓨터의 무선 기능이 활성화되어 있는지 확인합니다[\(14](#page-15-1)페이지의 "무선 기능 활성화 또는 비활성화" 참조).
- **2.** 열려 있는 모든 파일을 저장하고 닫은 다음 실행 중인 모든 프로그램을 종료합니다.
- 3. **시작 <sup>●</sup>→ 제어판**을 클릭합니다.
- **4.** 검색 상자에 네트워크를 입력한 후 네트워크 및 공유 센터→ 네트워크에 연결을 클릭합니다.
- **5.** 화면에 나타나는 지시에 따라 설정을 완료합니다.

### <span id="page-19-0"></span>인터넷 연결 설정

ISP 및 ISP 제품은 국가/지역에 따라 달라집니다. 해당 국가에서 사용 가능한 제품은 해당 ISP에 문의하십시오.

이전에는 성공적으로 인터넷에 연결했지만 현재 연결할 수 없는 경우, ISP의 서비스에 장애가 발생했을 수 있습니다. 해당 ISP에 문의하여 서비스 상태를 확인하거나 나중에 다시 연결하십시오.

해당 ISP 정보를 준비해 두십시오. ISP가 없는 경우 인터넷에 연결 마법사를 사용하여 ISP를 찾을 수 있습니다.

인터넷 연결을 설정하려면 다음과 같이 하십시오.

Windows Vista

- 주**:** 다음 지침은 Windows 기본 보기를 기준으로 설명하기 때문에 Dell™ 컴퓨터를 Windows 클래식 보기로 설정한 경우에는 적용되지 않을 수 있습니다.
- **1.** 열려 있는 모든 파일을 저장하고 닫은 다음 실행 중인 모든 프로그램을 종료합니다.
- 2. **시작 <del>①</del> → 제어판**을 클릭합니다.
- **3.** 검색 상자에 네트워크를 입력한 후 네트워크 및 공유 센터→ 연결 또는 네트워크 설정→ 인터넷에 연결을 클릭합니다.

인터넷에 연결 창이 나타납니다.

- 주**:** 선택할 연결 방식을 모르는 경우 선택 방법을 클릭하거나 해당 ISP에 문의하십시오.
- **4.** 화면에 나타나는 지시에 따라 ISP가 제공한 설정 정보를 사용하여 설정을 완료합니다.

#### Windows 7

- **1.** 열려 있는 모든 파일을 저장하고 닫은 다음 실행 중인 모든 프로그램을 종료합니다.
- 2. **시작 ↔ → 제어판**을 클릭합니다.
- **3.** 검색 상자에 네트워크를 입력한 후 네트워크 및 공유 센터→ 새 연결 또는 네트워크 설정→ 인터넷에 연결을 클릭합니다.

인터넷에 연결 창이 나타납니다.

- <del>주</del>: 선택할 연결 방식을 모르는 경우 선택 방법을 클릭하거나 해당 ISP에 문의하십시오.
- **4.** 화면에 나타나는 지시에 따라 ISP가 제공한 설정 정보를 사용하여 설정을 완료합니다.

<span id="page-21-0"></span>이 항목에서는 Inspiron 노트북에서 사용 가능한 기능에 대한 정보를 제공합니다.

오른쪽 면 기능

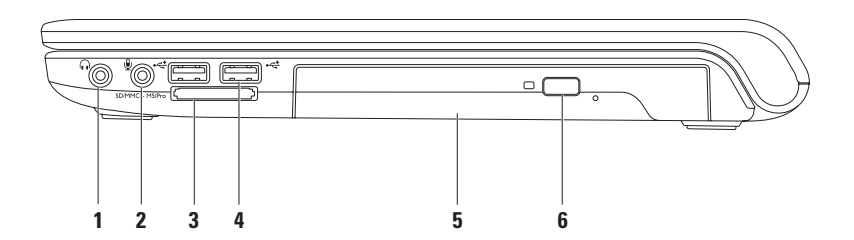

- $\lceil$  ⊙  $\lceil$  오디오 출력/헤드폰 커넥터 한 쌍의 헤드폰을 연결하거나 전원이 켜진 스피커 또는 사운드 시스템에 연결합니다.
- <mark>2</mark> │ <mark>义</mark> │오디오 입력/마이크로폰 커넥터 마이크로폰에 연결하거나 오디오 프로그램과 함께 사용하는 입력 신호에 연결합니다.
- **3**  $\text{\sf\footnotesize{S}D/MMC MS/Pro{\text{\sf\footnotesize{}}}}$  **<b>7-in-1 매체 카드 판독기** 다음의 디지털 매체 카드에 저장된 디지털 사진, 음악, 비디오 및 문서를 보고 공유하는 빠르고 편리한 방법을 제공합니다.
	- SD(보안 디지털) 메모리 카드 메모리 스틱
	- SDHC(Secure Digital High Density) 카드 메모리 스틱 프로
	-
- 
- 
- MMC(멀티미디어 카드) xD-Picture 카드(M 유형 및 H 유형)
- $\bullet$  MMC+

주**:** 컴퓨터는 매체 카드 슬롯에 플라스틱 보호물이 설치된 상태로 제공됩니다. 이 보호물은 사용하지 않는 슬롯에 먼지나 다른 입자가 들어가지 않도록 보호합니다. 슬롯에 매체 카드가 설치되지 않은 경우에는 이 보호물을 보관해 두십시오. 다른 컴퓨터의 보호물은 사용자의 컴퓨터에 맞지 않을 수 있습니다.

- **4 USB 2.0** 커넥터**(2**개**) —** 마우스, 키보드, 프린터, 외장형 드라이브 또는 MP3 플레이어와 같은 USB 장치를 연결합니다.
- **5** 광학 드라이브 **—** CD, DVD 또는 Blu-ray Disc(선택사양)를 재생하거나 기록합니다. 디스크를 광학 드라이브 트레이에 놓을 때 기록면이나 인쇄면이 위쪽을 향하는지 확인합니다.
- **6** 꺼내기 단추 **—** 누르면 광학 드라이브 트레이가 나옵니다.

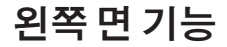

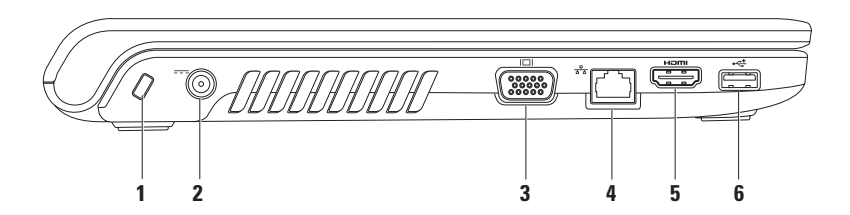

- **1** 보안 케이블 슬롯 **—** 시중에서 판매되는 보안 케이블을 컴퓨터에 연결할 수 있습니다. 주**:** 보안 케이블을 구입하기 전에 장치가 사용자 컴퓨터의 보안 케이블 슬롯에 맞는지 확인하십시오.
- **2 AC** 어댑터 커넥터 **—** 컴퓨터의 전원을 켜거나 전지를 충전하기 위해 AC 어댑터에 연결합니다.
- **3 VGA** 커넥터 **—** 모니터나 프로젝터에 연결합니다.
- **4** 네트워크 커넥터 **—** 유선 네트워크를 사용하는 경우 컴퓨터를 네트워크 또는 광대역 장치에 연결합니다.
- 5 <sup>|+pm</sup>| HDMI 커넥터 5.1 오디오 및 비디오 신호를 모두 사용하는 TV에 연결합니다. 주**:** 모니터와 사용할 때에는 비디오 신호만 읽습니다.
- **6 USB 2.0** 커넥터 **—** 마우스, 키보드, 프린터, 외장형 드라이브 또는 MP3 플레이어와 같은 USB 장치를 연결합니다.

# <span id="page-25-0"></span>전면 기능

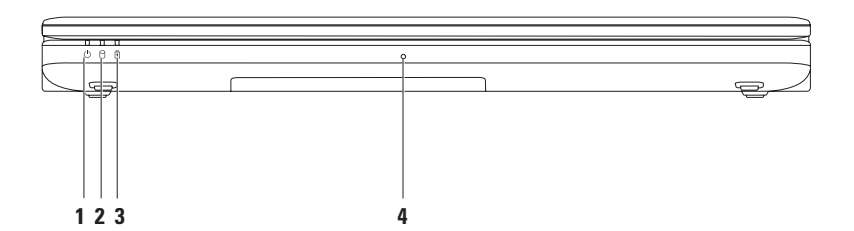

### 1  $\Box$  **기재워 표시등** — 다음 전원 상태를 나타냅니다.

- 흰색 컴퓨터가 켜져 있습니다.
- 흰색 깜박임 컴퓨터가 대기 모드에 있습니다.
- 꺼짐 컴퓨터가 꺼졌거나 절전 상태입니다.
- **2** 하드 드라이브 표시등 **—** 컴퓨터가 데이터를 읽거나 쓸 때 켜집니다. 표시등이 깜박이면 하드 드라이브가 작동하고 있음을 나타냅니다.
- 3 고 <sup>⊙</sup> 지 <mark>저지 표시듲 AC</mark> 어댑터나 전지를 통해 컴퓨터에 전원을 공급하는 경우 다음 상태를 나타냅니다.

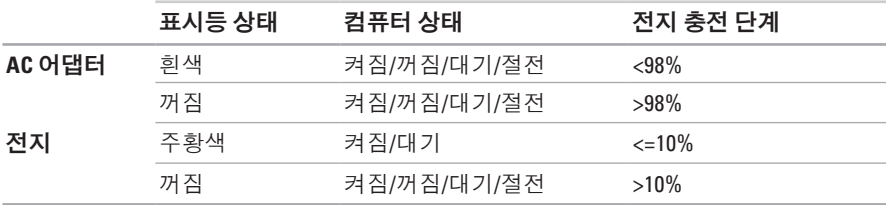

주**:** AC 어댑터를 사용하여 컴퓨터에 전원을 공급하면 전지가 충전됩니다.

**4** 아날로그 마이크로폰 **—** 회의 및 채팅용 마이크로폰이 내장되어 있습니다.

### <span id="page-27-0"></span>컴퓨터 본체 및 키보드 기능

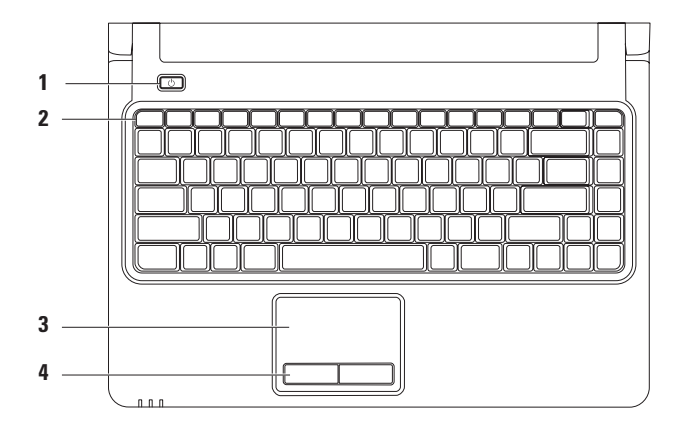

### 1 <sup>| ① |</sup> 저워 다추 — 누르면 컴퓨터가 켜지거나 꺼집니다.

- **2** 기능 키 열 **—** 이 열에는 무선 기능 설정/해제 키, 밝기 증가/감소 키, 멀티미디어 키 및 터치 패드 설정/해제 키가 있습니다. 멀티미디어 키에 대한 자세한 내용은 [30](#page-31-1)페이지의 "멀티미디어 제어 키"를 참조하십시오.
- **3** 터치 패드 **—** 표면을 살짝 눌러 마우스처럼 커서를 움직이거나 선택한 항목을 끌거나 이동시키거나, 마우스 왼쪽 단추로 클릭할 수 있습니다. 스크롤 및 확대/축소 기능을 지원합니다. 자세한 내용은 [28](#page-29-1)페이지의 "터치 패드 동작"을 참조하십시오. 주: 터치 패드를 활성화하거나 비활성화하려면 키보드의 기능 키 열에서 **34** 키를

누르십시오.

**4** 터치 패드 단추**(2**개**) —** 마우스와 같이 왼쪽 및 오른쪽 단추 클릭 기능을 제공합니다.

### <span id="page-29-0"></span>터치 패드 동작

스크롤

화면을 스크롤할 수 있으며, 다음과 같은 스크롤 기능이 있습니다.

기존 스크롤 **–** 위/아래로 또는 왼쪽/ 오른쪽으로 스크롤할 수 있습니다.

왼쪽/오른쪽으로 스크롤하려면

위/아래로 스크롤하려면

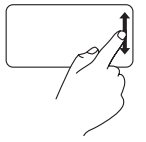

수직 스크롤 영역(터치 패드의 맨 오른쪽)에서 손가락을 위 또는 아래로 움직입니다.

<span id="page-29-1"></span>원형 스크롤 **–** 위/아래로 또는 왼쪽/ 오른쪽으로 스크롤할 수 있습니다.

위/아래로 스크롤하려면

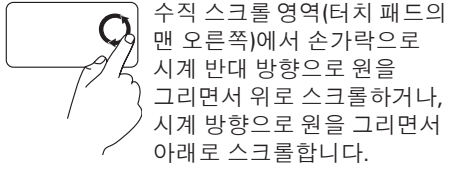

왼쪽/오른쪽으로 스크롤하려면

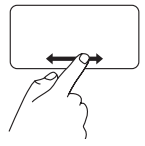

수평 스크롤 영역(터치 패드의 맨 아래쪽)에서 손가락을 왼쪽 또는 오른쪽으로 움직입니다.

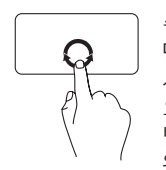

수평 스크롤 영역(터치 패드의 맨 아래쪽)에서 손가락으로 시계 방향으로 원을 그리면서 오른쪽으로스크롤하거나,시계 반대 방향으로 원을 그리면서 왼쪽으로 스크롤합니다.

**28**

### 확대**/**축소

화면의 배율을 증가시키거나 축소할 수 있으며, 다음과 같은 확대/축소 기능이 있습니다.

한 손가락 줌 **–** 화면을 확대 또는 축소할 수 있습니다.

확대하려면

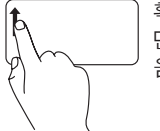

확대/축소 영역(터치 패드의 맨 왼쪽)에서 손가락을 위로 움직입니다.

축소하려면

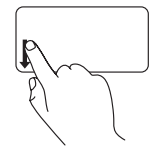

확대/축소 영역(터치 패드의 맨 왼쪽)에서 손가락을 아래로 움직입니다.

# <span id="page-31-1"></span><span id="page-31-0"></span>멀티미디어 제어 키

멀티미디어 제어 키는 키보드의 기능 키 열에 있습니다. 멀티미디어 제어 기능을 사용하려면 필요한 키를 누르십시오. **System Setup**(BIOS) 유틸리티의 **Function Key Behavior(**기능 키 동작**)** 나 **Windows** 모바일 센터를 사용하여 키보드의 멀티미디어 제어 키를 구성할 수 있습니다.

### **System Setup(BIOS)** 유틸리티

- **1.** POST(전원 공급 시 자체 검사) 동안 <F2> 키를 눌러 **System Setup**(BIOS) 유틸리티를 시작합니다.
- **2. Function Key Behavior(**기능 키 동작**)**에서 **Multimedia Key First(**멀티미디어 키 우선**)** 또는 **Function Key First(**기능 키 우선**)**를 선택합니다.

**Function Key Behavior(**기능 키 동작**)** 설정 옵션은 다음과 같습니다.

**Multimedia Key First(**멀티미디어 키 우선**) —** 기본 옵션으로, 멀티미디어 제어 키를 누르면 연결된 멀티미디어 동작이 수행됩니다. 기능 키의 경우 <Fn> 키 + 필요한 기능 키를 누릅니다.

**Function Key First(**기능 키 우선**) —** 임의의 키를 누르면 연결된 기능이 수행됩니다. 멀티미디어 동작을 수행하려면 <Fn> 키 + 필요한 멀티미디어 제어 키를 누릅니다.

주**: Multimedia Key First(**멀티미디어 키 우선**)** 옵션은 운영 체제에서만 활성 상태입니다.

### **Windows** 모바일 센터

- 1. <  $\odot$  > < X > 키를 눌러 Windows 모바일 센터를 실행합니다.
- **2. Function Key Row(**기능 키 열**)**에서 **Function Key(**기능 키**)** 또는 **Multimedia Key(**멀티미디어 키**)** 를 선택합니다.

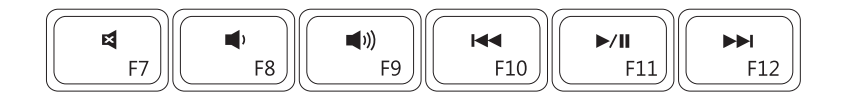

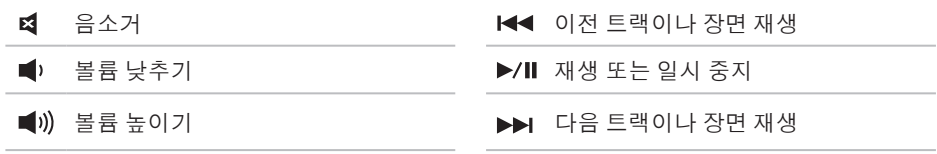

### <span id="page-33-0"></span>광학 드라이브 사용

주의**:** 광학 드라이브 트레이를 열거나 닫을 때 아래로 누르지 않도록 하십시오**.** 광학 드라이브를 사용하지 않을 때에는 광학 드라이브 트레이를 닫아 놓으십시오**.**

주의**:** 디스크를 재생하거나 기록하는 동안 컴퓨터를 움직이지 마십시오**.**

광학 드라이브는 CD, DVD 또는 Blu-ray Disc(선택사양)를 재생하거나 기록합니다. 디스크를 광학 드라이브 트레이에 놓을 때 기록면이나 인쇄면이 위쪽을 향하는지 확인합니다.

광학 드라이브에 디스크를 놓으려면 다음과 같이 하십시오.

- **1.** 광학 드라이브의 꺼내기 단추를 누릅니다.
- **2.** 광학 드라이브 트레이를 밖으로 당깁니다.
- **3.** 광학 드라이브 트레이 중앙에 레이블이 위로 향하게 디스크를 놓은 다음 회전판에 디스크를 고정시킵니다.
- **4.** 드라이브에 광학 드라이브 트레이를 다시 밀어 넣습니다.

디스크

회전판

- 광학 드라이브 트레이
- 꺼내기 단추

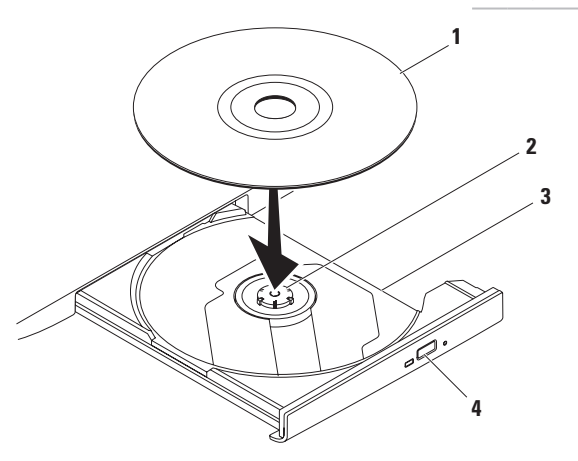

# <span id="page-35-0"></span>디스플레이 기능

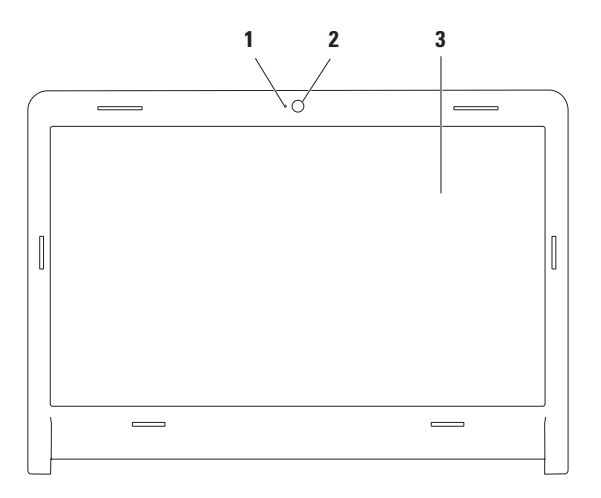

**34**
#### **1** 카메라 작동 표시등**(**선택사양**) —** 카메라가 켜지거나 꺼진 상태를 나타냅니다.

- **2** 카메라 **—** 화면 캡처, 회의, 채팅용 카메라가 내장되어 있습니다.
- **3** 디스플레이 **—** 컴퓨터 구입 시 선택한 구성에 따라 디스플레이가 달라질 수 있습니다. 디스플레이에 대한 자세한 내용은 하드 드라이브 또는 **support.dell.com/manuals**에 있는 *Dell* 기술 설명서를 참조하십시오.

# **Dell** 전지 수명 연장

Dell 전지 수명 연장 기능은 전지에서 최대 백업 시간을 유도하기 위한 옵션을 제공합니다. 이 기능은 기본적으로 활성화되며 AC 전원이 분리된 경우 작동합니다.

기능을 활성화하거나 비활성화하려면 <F3> 키를 누릅니다. 현재 상태가 표시된 **Extended Battery Life(**전지 수명 연장**)** 팝업이 나타납니다.

Dell 전지 수명 연장을 위한 사용자 지정 옵션에 대한 자세한 내용을 보려면 다음과 같이 하십시오.

**1.** <F3> 키를 누릅니다.

**Extended Battery Life(**전지 수명 연장**)** 팝업이 나타납니다.

- **2. Show Settings(**설정 표시**)**를 클릭합니다. **Battery Meter(**전지 수준**)** 창이 나타납니다.
- **3. What is Dell Extended Battery Life(Dell** 전지 수명 연장이란**)?**를 클릭합니다.

# 전지 분리 및 장착

- 경고**:** 이 항목의 절차를 시작하기 전에 컴퓨터와 함께 제공된 안전 지침을 따르십시오**.**
- 경고**:** 호환되지 않는 전지를 사용하면 화재나 폭발의 위험이 증가합니다**.** 이 컴퓨터에는 **Dell**에서 구입한 전지만 사용해야 합니다**.** 다른 컴퓨터의 전지를 사용하지 마십시오**.**
- 경고**:** 전지를 제거하기 전에 컴퓨터를 종료하고 외부 케이블**(AC** 어댑터 포함**)**을 분리하십시오**.**

전지를 분리하려면 다음과 같이 하십시오.

- **1.** 컴퓨터를 끄고 컴퓨터의 밑면이 위로 향하게 놓습니다.
- **2.** 딸깍 소리가 날 때까지 전지 분리 래치를 밉니다.
- **3.** 전지 베이에서 전지를 밀어 꺼냅니다.

전지를 장착하려면 다음과 같이 하십시오.

**1.** 전지가 딸깍 소리가 나면서 제자리에 끼워질 때까지 전지 베이에 밀어 넣습니다.

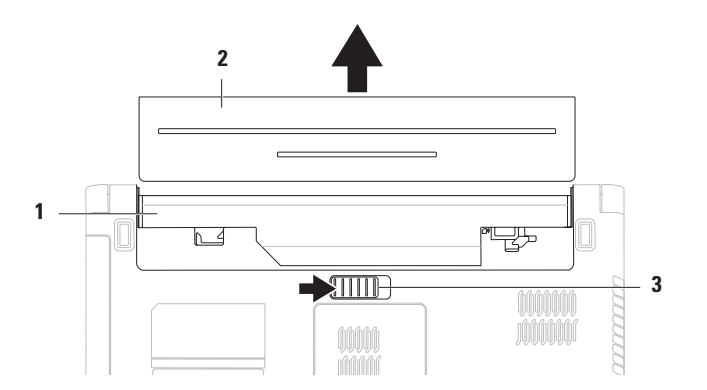

- 전지 베이
- 전지
- 전지 분리 래치

# 소프트웨어 기능

■ 주: 이 항목에 설명된 기능에 대한 자세한 내용은 하드 드라이브 또는 **support.dell.com/manuals**에 있는 *Dell* 기술 설명서를 참조하십시오.

## 생산성 및 통신

컴퓨터로 프레젠테이션, 안내 책자, 인사 카드, 파일러 및 스프레드시트를 만들 수 있으며, 디지털 사진과 이미지를 보고 편집할 수도 있습니다. 컴퓨터에 설치된 소프트웨어의 구매 주문서를 확인하십시오. 인터넷에 연결하면 웹 사이트에 액세스하거나, 전자 우편 계정을 설정하거나, 파일을 업로드 또는 다운로드하는 등의 작업을 할 수 있습니다.

## 엔터테인먼트 및 멀티미디어

컴퓨터로 비디오를 보거나, 게임을 하거나, 음악을 감상하거나 인터넷 라디오 방송을 청취할 수 있습니다.

디지털 카메라와 휴대 전화와 같은 휴대용 장치에서 사진 및 비디오 파일을 다운로드하거나 복사할 수 있습니다. 소프트웨어 응용 프로그램(선택사양)을 사용하여 음악 및 비디오 파일을 구성하거나 생성할 수 있습니다. 이 파일들은 디스크에 기록하거나, MP3 플레이어 또는 핸드헬드 엔터테인먼트 장치 등의 휴대용 제품에 저장하거나, 연결된 TV, 프로젝터 또는 홈 시어터 장치에서 직접 재생하거나 볼 수 있습니다.

# **Dell Dock**

Dell Dock는 자주 사용하는 응용 프로그램, 파일 및 폴더에 쉽게 액세스할 수 있는 아이콘 그룹입니다. Dock는 다음 작업을 통해 개인 설정할 수 있습니다.

• 아이콘 추가 또는 제거

• Dock의 색상 및 위치 변경

• 관련 아이콘을 종류별로 그룹화

• 아이콘 동작 변경

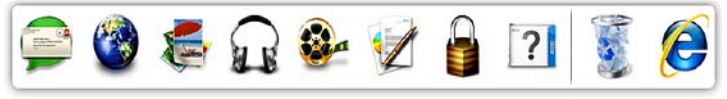

## 종류 추가

- **1.** Dock를 마우스 오른쪽 단추로 클릭하고 **Add(**추가**)**→ **Category(**종류**)**를 클릭합니다. **Add/Edit Category(**종류 추가**/**편집**)** 창이 표시됩니다.
- **2. Title(**제목**)** 필드에 종류의 제목을 입력합니다.
- **3. Select an image(**이미지 선택**):** 상자에서 종류의 아이콘을 선택합니다.
- **4. Save(**저장**)**를 클릭합니다.

아이콘 추가

Dock나 종류에 아이콘을 끌어다 놓습니다.

#### 종류 또는 아이콘 제거

- **1.** Dock에서 종류 또는 아이콘을 마우스 오른쪽 단추로 클릭하고 **Delete shortcut (**바로 가기 삭제**)** 또는 **Delete category (**종류 삭제**)**를 클릭합니다.
- **2.** 화면에 나타나는 지시를 따릅니다.

#### **Dock** 개인 설정

- **1.** Dock를 마우스 오른쪽 단추로 클릭하고 **Advanced Setting(**고급 설정**)...**을 클릭합니다.
- **2.** 원하는 옵션을 선택하여 Dock를 개인 설정합니다.

# **Dell DataSafe Online Backup**

- 주**:** 일부 지역에서는 Dell DataSafe Online 기능을 사용하지 못할 수 있습니다.
- 주**:** 빠른 업로드/다운로드 속도를 원하는 경우 광대역 연결을 사용하는 것이 좋습니다.

Dell DataSafe Online은 도난, 화재 또는 자연 재해와 같은 재앙으로부터 데이터나 중요한 파일을 보호할 수 있는 백업 및 복구 자동화 서비스입니다. 암호로 보호된 계정을 사용하여 컴퓨터에서 이 서비스에 액세스할 수 있습니다.

자세한 내용은 **delldatasafe.com**을 참조하십시오.

백업을 예약하려면 다음과 같이 하십시오.

**1.** 작업 표시줄에 있는 Dell DataSafe Online 아이콘을 두 번 클릭합니다.

**2.** 화면에 나타나는 지시를 따릅니다.

<span id="page-42-0"></span>문제 해결

이 항목에서는 컴퓨터의 문제 해결 정보를 제공합니다. 다음 지침에 따라 수행해도 문제를 해결할 수 없는 경우에는 [48](#page-49-0)페이지의 "지원 도구 사용" 또는 [71](#page-72-0)페이지의 "Dell에 문의하기"를 참조하십시오.

# 경고음 코드

오류 또는 문제가 있으면 컴퓨터를 시작할 때 일련의 경고음이 발생할 수 있습니다. 이러한 경고음을 경고음 코드라고 하며, 이를 통해 문제를 식별합니다. 경고음 코드를 기록하고 Dell에 문의하십시오([71](#page-72-0)페이지의 "Dell에 문의하기" 참조).

**Ø 주**: 부품을 장착하려면 **support.dell.com/manuals**에서 서비스 설명서를 참조하십시오.

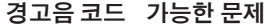

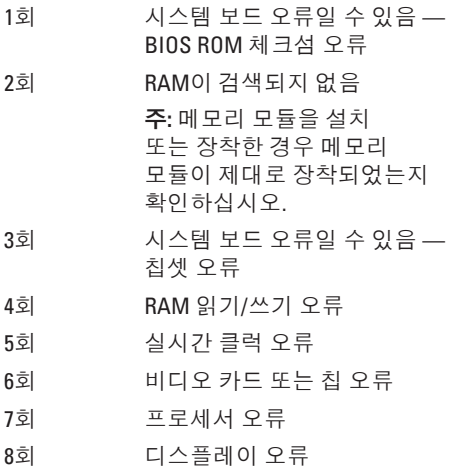

# 네트워크 문제

#### 무선 연결 무선 네트워크 연결이 끊긴 경우 **—**

무선 라우터가 오프라인이거나 무선 연결이 컴퓨터에서 비활성화되었습니다.

- 무선 기능이 활성화되어 있는지 확인합니다([14](#page-15-0)페이지의 "무선 기능 활성화 또는 비활성화" 참조).
- 무선 라우터에 전원이 켜져 있고 데이터 원본에 연결되어 있는지 확인합니다 (케이블 모뎀 또는 네트워크 허브).
- 간섭이 발생하여 무선 연결을 차단하거나 방해할 수 있습니다. 컴퓨터를 무선 라우터와 가까운 위치로 이동시킵니다.
- 무선 라우터에 다시 연결합니다 [\(17](#page-18-0)페이지의 "무선 연결 설정" 참조).

# 유선 연결

유선 네트워크 연결이 끊긴 경우 **—**

네트워크 케이블이 느슨하게 연결되었거나 손상되었습니다.

- 케이블이 제대로 연결되어 있고 손상되지 않았는지 확인합니다.
- 문제가 지속되면 해당 네트워크 관리자 또는 ISP에 문의하십시오.

# 전원 문제

#### 전원 또는 전지 표시등이 꺼져 있는 경우 **—** 컴퓨터가 꺼져 있거나 대기 모드 또는 절전 모드이거나 전력을 공급받지 못하고 있습니다.

- 전원 단추를 누릅니다. 컴퓨터가 꺼져 있거나 절전 모드일 경우 정상적인 작동이 재개됩니다.
- 키보드의 키를 누르거나 연결된 마우스를 움직이거나 터치 패드에서 손가락을 움직이거나 전원 단추를 눌러 정상 작동을 재개합니다.
- AC 어댑터 케이블을 컴퓨터의 전원 커넥터와 전원 콘센트 모두에 다시 연결합니다.
- AC 어댑터가 전원 스트립에 연결되어 있는 경우 전원 스트립이 전원 콘센트에 연결되어 있고 전원 스트립의 전원이 켜져 있는지 확인합니다. 또한 전원 보호 장치, 전원 스트립, 전원 확장 케이블을 사용하지 않아도 컴퓨터의 전원이 제대로 켜지는지 확인합니다.
- 램프와 같은 다른 장치를 연결하여 전원 콘센트에 아무 이상이 없는지 확인합니다.
- AC 어댑터 케이블 연결을 확인합니다. AC 어댑터에 표시등이 있는 경우 AC 어댑터의 표시등이 켜져 있는지 확인하십시오.

전원 또는 전지 표시등이 흰색이고 컴퓨터가 응답하지 않는 경우 **—** 컴퓨터가 대기 또는 절전 모드이거나 디스플레이가 응답하지 않을 수 있습니다.

- 컴퓨터가 꺼질 때까지 전원 단추를 눌렀다가 다시 켭니다.
- 디스플레이가 응답하지 않는 경우 컴퓨터가 꺼질 때까지 전원 단추를 눌렀다가 컴퓨터를 다시 켭니다.
- 키보드의 키를 누르거나 연결된 마우스를 움직이거나 터치 패드에서 손가락을 움직이거나 전원 단추를 눌러 정상 작동을 재개합니다.
- 문제가 지속되면 Dell에 문의하십시오 [\(71](#page-72-0)페이지의 "Dell에 문의하기" 참조).

# 전원 표시등이 흰색으로 깜박이는 경우 **—**

컴퓨터가 대기 모드에 있습니다.

- 키보드의 키를 누르거나 연결된 마우스를 움직이거나 터치 패드에서 손가락을 움직이거나 전원 단추를 눌러 정상 작동을 재개합니다.
- 문제가 지속되면 Dell에 문의하십시오 [\(71](#page-72-0)페이지의 "Dell에 문의하기" 참조).

전지 표시등이 주황색인 경우 **—** 컴퓨터가 대기 모드에 있으며 전지 충전량이 부족합니다.

- 컴퓨터의 전원을 켜거나 전지를 충전하는 데 사용할 AC 어댑터에 연결합니다.
- 키보드의 키를 누르거나 연결된 마우스를 움직이거나 터치 패드에서 손가락을 움직이거나 전원 단추를 눌러 정상 작동을 재개합니다.
- 문제가 지속되면 Dell에 문의하십시오 [\(71](#page-72-0)페이지의 "Dell에 문의하기" 참조).

컴퓨터의 수신을 방해하는 간섭이 발생하는 경우 **—** 원치 않는 신호가 다른 신호를 방해하거나 차단하여 간섭을 발생시킵니다. 간섭을 유발할 수 있는 요인은 다음과 같습니다.

- 전원, 키보드 및 마우스 확장 케이블
- 1개의 전원 스트립에 너무 많은 장치 연결
- 동일한 전원 콘센트에 여러 개의 전원 스트립 연결

# 메모리 문제

#### 메모리 부족 메시지가 표시되는 경우 **—**

- 열려 있는 모든 파일을 저장하고 닫은 다음 사용하지 않는 모든 프로그램을 종료하고 문제가 해결되는지 확인합니다.
- 소프트웨어 설명서에서 최소 메모리 요구사항을 확인합니다.
- 메모리 모듈을 커넥터에 다시 장착합니다 (**support.dell.com/manuals**에 있는 서비스 설명서 참조).
- 문제가 지속되면 Dell에 문의하십시오 [\(71](#page-72-0)페이지의 "Dell에 문의하기" 참조).

#### 기타 메모리 문제가 발생하는 경우 **—**

- 메모리 설치 지침을 따르고 있는지 확인합니다(**support.dell.com/manuals**에 있는 서비스 설명서 참조).
- 메모리 모듈이 컴퓨터와 호환 가능한지 확인합니다. 본 컴퓨터는 DDR3 메모리를 지원합니다. 컴퓨터에서 지원하는 메모리 종류에 대한 자세한 내용은 [74](#page-75-0)페이지의 "기본 사양"을 참조하십시오.

#### • 메모리 모듈을 재장착

(**support.dell.com/manuals**에 있는 서비스 설명서 참조)하여 컴퓨터와 메모리 사이의 통신이 원활히 이루어지는지 확인합니다.

- Dell Diagnostics를 실행합니다[\(52](#page-53-0)페이지의 "Dell Diagnostics" 참조).
- 문제가 지속되면 Dell에 문의하십시오 [\(71](#page-72-0)페이지의 "Dell에 문의하기" 참조).

문제 해결

# <span id="page-47-0"></span>잠금 및 소프트웨어 문제

컴퓨터가 시작되지 않는 경우 **—** AC 어댑터가 컴퓨터와 전원 콘센트에 단단히 연결되어 있는지 확인합니다.

#### 프로그램이 응답하지 않는 경우 **—**

다음을 수행하여 프로그램을 종료합니다.

**1.** <Ctrl><Shift><Esc>를 동시에 누릅니다.

**2.** 응용 프로그램을 클릭합니다.

**3.** 응답하지 않는 프로그램을 클릭합니다.

**4.** 작업 끝내기를 클릭합니다.

#### 프로그램이 계속 충돌하는 경우 **—**

소프트웨어 설명서를 확인합니다. 필요한 경우 프로그램을 제거한 후 다시 설치합니다.

주**:** 일반적으로 소프트웨어 CD 또는 설명서에는 설치 지침이 수록되어 있습니다.

컴퓨터가 응답하지 않고 청색 화면이 표시되는 경우 **—**

#### 주의**:** 운영 체제 종료를 수행하지 않으면 데이터가 유실될 수 있습니다**.**

키보드의 키를 누르거나 마우스를 움직여도 응답이 없으면 컴퓨터가 꺼질 때까지 8~10초 정도 손을 떼지 말고 전원 단추를 누른 다음 컴퓨터를 다시 시작합니다.

#### 프로그램이 이전의 **Microsoft ® Windows®** 운영 체제용으로 설계된 경우 **—**

프로그램 호환성 마법사를 실행합니다. 프로그램 호환성 마법사는 프로그램이 이전 버전의 Microsoft Windows 운영 체제 환경과 유사한 환경에서 실행되도록 프로그램을 구성합니다.

프로그램 호환성 마법사를 실행하려면 다음과 같이 하십시오.

#### Windows Vista®

- 1. 시작 <del>①</del> → 제어판→ 프로그램→ 프로그램 호환성 설정을 클릭합니다.
- **2.** 시작 화면에서 다음을 클릭합니다.
- **3.** 화면에 나타나는 지시를 따릅니다.

Windows 7

- 1. 시작 <del>© →</del> 제어판→ 프로그램→ 이전 버전의 **Windows**용으로 만들어진 프**로그램 실행**을 클릭합니다.
- **2.** 시작 화면에서 다음을 클릭합니다.
- **3.** 화면에 나타나는 지시를 따릅니다.

기타 소프트웨어 문제가 있는 경우 **—**

- 파일을 즉시 백업합니다.
- 바이러스 검색 프로그램을 사용하여 하드 드라이브 또는 CD를 검사합니다.
- 열려 있는 모든 파일 또는 프로그램을 저장하고 닫은 다음 **시작 <sup>69</sup> 메뉴를 통**해 컴퓨터를 종료합니다.
- 문제 해결 정보는 소프트웨어 설명서를 확인하거나 소프트웨어 제조업체에 문의하십시오.
	- 프로그램이 컴퓨터에 설치된 운영 체제와 호환되는지 확인합니다.
	- 컴퓨터가 소프트웨어를 실행하는 데 필요한 최소 요구 사항을 충족시키는지 확인합니다. 자세한 내용은 소프트웨어 설명서를 참조하십시오.
	- 프로그램을 올바르게 설치하고 구성했는지 확인합니다.
	- 장치 드라이버가 프로그램과 충돌하지 않는지 확인합니다.
	- 필요한 경우 프로그램을 제거한 후 다시 설치합니다.

# <span id="page-49-0"></span>지원 도구 사용

# **Dell** 지원 센터

**Dell** 지원 센터는 필요한 서비스, 지원 및 시스템별 정보를 찾도록 도와줍니다.

응용 프로그램을 시작하려면 작업 표시줄에서 소아이콘을 클릭합니다.

**Dell** 지원 센터 홈 페이지에 해당 시스템의 모델 번호, 서비스 태그, 특급 서비스 코드 및 서비스 문의처 정보가 표시됩니다.

홈 페이지에는 다음 정보에 액세스할 수 있는 링크도 제공됩니다.

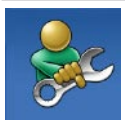

자체 도움말(문제 해결, 보안, 시스템 성능, 네트워크/인터넷, 백업/복구 및 Windows 운영 체제)

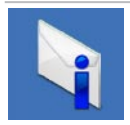

경고(컴퓨터에 관련된 기술 지원 경고)

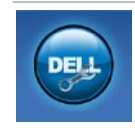

**Dell** 지원(DellConnect ™를 통한 기술 지원, 고객 서비스, 교육 및 자습서, Solution Station™ 사용 방법에 대한 도움말 및 PC Checkup을 사용한 온라인 검색)

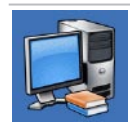

해당 시스템 정보(시스템 설명서, 무상수리 정보, 시스템 정보, 업그레이드 및 주변 장치)

**Dell** 지원 센터 및 사용 가능한 지원 도구에 대한 자세한 내용을 보려면 **support.dell.com** 에서 서비스 탭을 클릭하십시오.

# 내 **Dell** 다운로드

**■ 주:** 일부 지역에서는 내 Dell 다운로드 기능을 사용하지 못할 수 있습니다. 컴퓨터에 미리 설치된 일부 소프트웨어에는 백업 CD 또는 DVD가 포함되지 않습니다. 이 소프트웨어는 내 Dell 다운로드에서 확인할 수 있습니다. 이 웹 사이트에서 재설치용 소프트웨어를 다운로드하거나 자신만의 백업 매체를 만들 수 있습니다.

내 Dell 다운로드를 등록 및 사용하려면 다음과 같이 하십시오.

- **1. downloadstore.dell.com/media**로 이동합니다.
- **2.** 화면에 나타나는 지시에 따라 소프트웨어를 등록 및 다운로드합니다.
- **3.** 향후 사용할 소프트웨어의 백업 매체를 만들거나 재설치합니다.

# 시스템 메시지

컴퓨터에 문제나 오류가 발생하면 원인을 식별하거나 문제 해결에 필요한 조치를 알려 주는 시스템 메시지가 나타날 수 있습니다.

주**:** 수신한 메시지가 다음 예에 나열되어 있지 않으면 운영 체제 설명서 또는 메시지가 나타났을 때 사용 중이었던 프로그램의 설명서를 참조하십시오. 또는 사용 중인 하드 드라이브 또는 **support.dell.com/manuals**에 있는 *Dell* 기술 설명서를 참조하거나 [71](#page-72-0)페이지의 "Dell에

문의하기"를 참조하십시오.

**Alert! Previous attempts at booting this system have failed at checkpoint [nnnn]. For help in resolving this problem, please note this checkpoint and contact Dell Technical Support —** 컴퓨터에서 동일한 오류로 인해 세 번 연속 부팅 루틴을 완료하지 못했습니다. Dell에 문의하십시오([71](#page-72-0)페이지의 "Dell에 문의하기" 참조).

지원 도구 사용

**CMOS checksum error —** 시스템 보드에 오류가 있거나 RTC(실시간 클럭) 전지 충전량이 부족할 수 있습니다. 코인 셀 전지를 끼우거나(**support.dell.com/manuals**에 있는 서비스 설명서 참조) Dell에 문의하십시오 ([71](#page-72-0)페이지의 "Dell에 문의하기" 참조).

**CPU fan failure —** CPU 팬에 오류가 발생했습니다. CPU 팬을 교체하십시오 (**support.dell.com/manuals**에 있는 서비스 설명서 참조).

**Hard-disk drive failure —** POST 중에 하드 디스크 드라이브 오류가 발생했을 수 있습니다. Dell에 문의하십시오([71](#page-72-0)페이지의 "Dell에 문의하기" 참조).

**Hard-disk drive read failure —** HDD 부팅 테스트 중에 하드 드라이브 오류가 발생했을 수 있습니다. Dell에 문의하십시오 ([71](#page-72-0)페이지의 "Dell에 문의하기" 참조).

**Keyboard failure —** 키보드 오류이거나 케이블이 느슨할 수 있습니다.

키보드를 장착하려면 **support.dell.com/manuals** 에서 서비스 설명서를 참조하십시오.

**No boot device available —** 하드 드라이브에 부팅 파티션이 없거나 하드 드라이브 케이블이 느슨하게 연결되었거나 부팅 장치가 없습니다.

- 하드 드라이브가 부팅 장치인 경우 드라이브가 설치되어 있는지, 올바르게 장착했는지, 부팅 장치로 분할되어 있는지 확인합니다.
- System Setup을 시작하고 부팅 순서 정보가 올바른지 확인합니다(하드 드라이브 또는 **support.dell.com/manuals**에 있는 *Dell* 기술 설명서 참조).

**No timer tick interrupt —** 시스템 보드의 칩이 오작동 중이거나 시스템 보드 오류일 수 있습니다. **support.dell.com/mauals**에 있는 서비스 설명서를 참조하거나 Dell에 문의하십시오([71](#page-72-0)페이지의 "Dell에 문의하기" 참조).

#### **USB over current error —** USB 장치를

분리합니다. USB 장치가 올바르게 작동하려면 더 많은 전력이 필요합니다. USB 장치에 외부 전원을 연결하거나 장치에 USB 케이블이 2개 있는 경우 모두 연결합니다.

**CAUTION - Hard Drive SELF MONITORING SYSTEM has reported that a parameter has exceeded its normal operating range. It is recommended that you back up your data regularly. A parameter out of range may or may not indicate a potential hard drive problem —** S.M.A.R.T 오류, 하드 드라이브 오류일 수 있습니다. Dell에 문의하십시오([71](#page-72-0)페이지의 "Dell에 문의하기" 참조).

# 하드웨어 문제 해결사

운영 체제를 설치하는 동안 장치가 감지되지 않거나 감지되었지만 잘못 구성된 경우 하드웨어 문제 해결사를 사용하여 비호환성 문제를 해결할 수 있습니다.

하드웨어 문제 해결사를 시작하려면 다음과 같이 하십시오.

#### 1. **시작 + → 도움말 및 지원**을 클릭합니다.

- **2.** 검색 필드에 하드웨어 문제 해결사를 입력하고 <Enter> 키를 눌러 검색을 시작합니다.
- **3.** 검색 결과에서 문제를 가장 잘 설명하는 옵션을 선택하고 나머지 문제 해결 단계를 따릅니다.

지원 도구 사용

# <span id="page-53-0"></span>**Dell Diagnostics**

컴퓨터에 문제가 발생한 경우, Dell에 문의하여 기술 지원을 요청하기 전에 [46](#page-47-0)페이지의 "잠금 및 소프트웨어 문제" 검사를 수행하고 Dell Diagnostics를 실행하십시오.

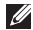

- 주**:** Dell Diagnostics는 Dell 컴퓨터에서만 작동합니다.
- 주**:** Drivers and Utilities 디스크는 컴퓨터와 함께 제공되지 않을 수 있습니다.

검사할 장치가 System Setup 프로그램에 표시되어 있고 활성 상태인지 확인합니다. POST(전원 공급 시 자체 검사) 동안 <F2> 키를 눌러 System Setup(BIOS) 유틸리티를 시작합니다.

하드 드라이브 또는 Drivers and Utilities 디스크에서 Dell Diagnostics를 시작합니다.

## 하드 드라이브에서 **Dell Diagnostics** 시작

Dell Diagnostics는 하드 드라이브의 숨겨진 진단 유틸리티 파티션에 있습니다.

- 주**:** 컴퓨터에 화면 이미지가 표시되지 않으면 Dell에 문의하십시오[\(71](#page-72-0)페이지의 "Dell에 문의하기" 참조).
- **1.** 컴퓨터가 올바르게 작동하는 전원 콘센트에 연결되어 있는지 확인합니다.
- **2.** 컴퓨터를 켜거나 다시 시작합니다.
- **3.** DELL™ 로고가 나타나면 즉시 <F12> 키를 누릅니다. 부팅 메뉴에서 **Diagnostics (**진단 프로그램**)**를 선택하고 <Enter> 키를 누릅니다. 그러면 컴퓨터에 사전 부팅 시스템 평가

(PSA)가 표시될 수 있습니다.

- 주**:** 운영 체제 로고가 나타나는 데 시간이
	- 오래 소요되면 Microsoft ® Windows® 바탕 화면이 표시될 때까지 기다렸다가 컴퓨터를 종료하고 다시 시도하십시오.
- 주**:** 진단 유틸리티 파티션을 찾을 수 없다는 메시지가 나타나면 Drivers and Utilities 디스크에서 Dell Diagnostics를 실행하십시오.

PSA가 표시된 경우:

- a. PSA에서 테스트 실행을 시작합니다.
- b. PSA가 성공적으로 완료되면 다음 메시지가 표시됩니다. "No problems have been found with this system so far. Do you want to run the remaining memory tests? This will take about 30 minutes or more. Do you want to continue? (Recommended) (이 시스템에서 어떠한 문제도 발견되지 않았습니다. 나머지 메모리 검사를 실행하시겠습니까? 이 검사는 30분 이상 소요됩니다. 계속하시겠습니까 (권장됨))."
- c. 메모리 문제가 발생하는 경우 <y> 키를 누르고 그렇지 않으면 <n> 키를 누릅니다. 다음 메시지가 표시됩니다. "Booting Dell Diagnostic Utility Partition. Press any key to continue(Dell 진단 유틸리티 파티션을 부팅하고 있습니다. 계속하려면 아무 키나 누르십시오)."
- d. 임의의 키를 눌러 **Choose An Option (**옵션 선택**)** 창으로 이동합니다.

#### PSA가 표시되지 않은 경우:

아무 키나 눌러 하드 드라이브에 있는 진단 유틸리티 파티션에서 Dell Diagnostics를 시작합니다.

**4.** 실행할 검사를 선택합니다.

지원 도구 사용

- **5.** 검사 도중 문제가 발견되면 오류 코드 및 문제 설명이 함께 표시된 메시지가 나타납니다. 경고음 코드와 문제 설명을 기록하고 Dell에 문의하십시오([71](#page-72-0)페이지의 "Dell에 문의하기" 참조).
- 주**:** 컴퓨터의 서비스 태그는 각 검사 화면 상단에 표시됩니다. Dell에 문의할 때 서비스 태그를 사용하여 사용 중인 컴퓨터 모델을 확인할 수 있습니다.
- **6.** 검사가 완료되면 검사 화면을 닫고 **Choose An Option(**옵션 선택**)** 창으로 돌아갑니다.
- **7.** Dell Diagnostics를 종료하고 컴퓨터를 다시 시작하려면 **Exit(**종료**)**를 클릭합니다.

### **Drivers and Utilities** 디스크에서 **Dell Diagnostics** 시작

- 주**:** Drivers and Utilities 디스크는 컴퓨터와 함께 제공되지 않을 수 있습니다.
- **1.** Drivers and Utilities 디스크를 삽입합니다.
- **2.** 컴퓨터를 종료하고 다시 시작합니다. DELL 로고가 나타나면 즉시 <F12> 키를 누릅니다.
- **주**: 운영 체제 로고가 나타나는 데 시간이 오래 소요되면 Microsoft Windows 바탕 화면이 나타날 때까지 기다렸다가 컴퓨터를 종료하고 다시 시도하십시오.
- 주**:** 이 단계를 사용하면 부팅 순서가 한 번만 변경됩니다. 다음 부팅 시에는 System Setup 프로그램에 지정된 장치 순서대로 부팅됩니다.
- **3.** 부팅 장치 목록이 나타나면 **CD/DVD/ CD-RW**를 강조 표시하고 <Enter> 키를 누릅니다.
- **4.** 표시되는 메뉴에서 **Boot from CD-ROM (CD-ROM**에서 부팅**)** 옵션을 선택하고 <Enter> 키를 누릅니다.
- **5.** 1을 눌러 CD 메뉴를 시작하고 <Enter> 키를 눌러 계속합니다.
- **6.** 번호가 지정된 목록에서 **Run the 32 Bit Dell 11.** Drivers and Utilities 디스크를 꺼냅니다.**Diagnostics(32**비트 **Dell Diagnostics** 실행**)** 를 선택합니다. 여러 버전이 나열되는 경우 컴퓨터에 해당하는 버전을 선택합니다.
- **7.** 실행할 검사를 선택합니다.
- **8.** 검사 도중 문제가 발견되면 오류 코드 및 문제 설명이 함께 표시된 메시지가 나타납니다. 경고음 코드와 문제 설명을 기록하고 Dell에 문의하십시오[\(71](#page-72-0)페이지의 "Dell에 문의하기" 참조).
- 주**:** 컴퓨터의 서비스 태그는 각 검사 화면 상단에 표시됩니다. Dell에 문의할 때 서비스 태그를 사용하여 사용 중인 컴퓨터 모델을 확인할 수 있습니다.
- **9.** 검사가 완료되면 검사 화면을 닫고 **Choose An Option(**옵션 선택**)** 창으로 돌아갑니다.
- **10.** Dell Diagnostics를 종료하고 컴퓨터를 다시 시작하려면 **Exit(**종료**)**를 클릭합니다.
- 

다음 옵션을 사용하여 컴퓨터에서 운영 체제를 복원할 수 있습니다.

주의**: Dell** 출하 시 이미지 복원 또는 운영 체제 디스크를 사용하면 컴퓨터의 모든 데이터가 영구적으로 삭제됩니다**.** 가능하면 이러한 옵션을 사용하기 전에 데이터를 백업하십시오**.**

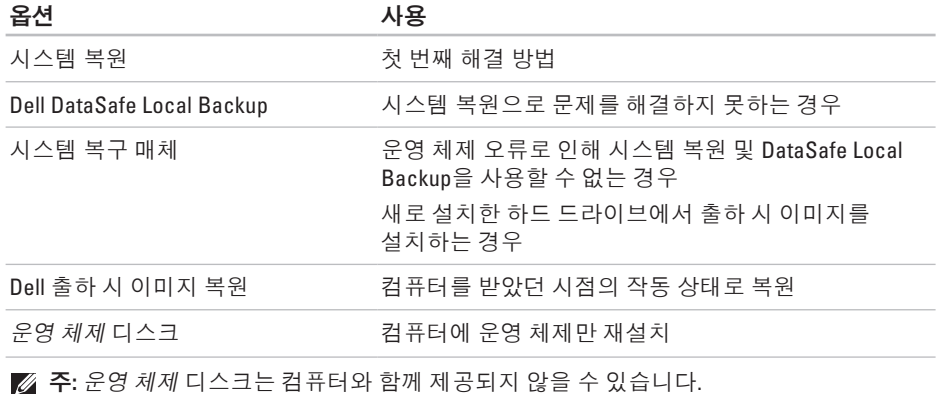

# 시스템 복원

Microsoft ® Windows® 운영 체제는 하드웨어, 소프트웨어 또는 기타 시스템 설정에 대한 변경 사항으로 인해 컴퓨터 작동 상태에 이상이 발생한 경우 데이터 파일에 영향을 주지 않고 컴퓨터를 이전 상태로 되돌릴 수 있는 시스템 복원 옵션을 제공합니다. 시스템 복원을 사용하여 컴퓨터에 대해 수행한 모든 변경 사항을 전부 되돌릴 수 있습니다.

- 시스템 복원을 실행하려면 다음과 같이 하십시오.
- 1. **시작 3**을 클릭합니다.
- **2.** 검색 상자에 시스템 복원을 입력하고 <Enter> 키를 누릅니다.
- 주**:** 사용자 계정 컨트롤 창이 나타날 수 있습니다. 컴퓨터 관리자인 경우 계속을 클릭하고 관리자가 아닌 경우 관리자에게 문의하십시오.
- **3.** 다음을 클릭하고 화면에 나타나는 지시를 따릅니다.

시스템 복원으로 문제를 해결할 수 없는 경우 마지막 시스템 복원 실행을 취소할 수 있습니다.

마지막 시스템 복원을 실행 취소하려면 다음과 같이 하십시오.

주**:** 마지막 시스템 복원 실행을 취소하기 전에 열려 있는 모든 파일을 저장하고 닫은 다음 실행 중인 프로그램을 모두 종료하십시오. 시스템 복원이 완료될 때까지 파일 또는 프로그램을 고치거나 열거나 삭제하지 마십시오.

**1.** 시작 을 클릭합니다.

- **2.** 검색 상자에 시스템 복원을 입력하고 <Enter> 키를 누릅니다.
- **3.** 마지막 복원 실행 취소를 클릭하고 다음을 클릭합니다.

# **Dell DataSafe Local Backup**

- <span id="page-59-0"></span>주의**: Dell DataSafe Local Backup**을 사용하면 컴퓨터를 받은 후 설치한 모든 프로그램 또는 드라이버가 영구적으로 삭제됩니다**. Dell DataSafe Local Backup** 을 사용하기 전에 컴퓨터에 설치해야 할 응용 프로그램의 백업 매체를 준비해 두십시오**.** 시스템 복원이 운영 체제 문제를 해결하지 못할 경우에만 **Dell DataSafe Local Backup**을 사용하십시오**.**
- 주의**: Dell Datasafe Local Backup**은 컴퓨터의 데이터 파일을 보존하도록 설계되었지만**, Dell DataSafe Local Backup**을 사용하기 전에 데이터 파일을 백업해 두는 것이 좋습니다**.**
- 주**:** 일부 지역에서는 Dell DataSafe Local Backup을 사용하지 못할 수 있습니다.

주**:** Dell DataSafe Local Backup을

컴퓨터에서 사용할 수 없는 경우 Dell 출하 시 이미지 복원을 사용하여 [\(61](#page-62-0)페이지의 "Dell 출하 시 이미지 복원" 참조) 운영 체제를 복원하십시오. Dell DataSafe Local Backup을 사용하여 데이터 파일을 보존하면서 컴퓨터를 구입한 시점의 작동 상태로 하드 드라이브를 복원할 수 있습니다.

Dell DataSafe Local Backup은 다음을 수행합니다.

- 컴퓨터를 이전 작동 상태로 백업 및 복원
- 시스템 복구 매체 만들기

#### **Dell DataSafe Local Backup Basic**

데이터 파일을 보존하면서 출하 시 이미지를 복원하려면 다음과 같이 하십시오.

**1.** 컴퓨터를 끕니다.

**2.** 컴퓨터에 연결된 모든 장치(USB 드라이브, 프린터 등)를 분리하고 새로 추가한 내장형 하드웨어를 분리합니다.

#### **■ 주: AC** 어댑터는 분리하지 마십시오.

**3.** 컴퓨터를 켭니다.

- **4.** Dell ™ 로고가 나타나면 <F8> 키를 여러 번 눌러 고급 부팅 옵션 창에 액세스합니다.
- 주**:** 운영 체제 로고가 나타나는 데 시간이 오래 소요되면 Microsoft Windows 바탕 화면이 나타날 때까지 기다렸다가 컴퓨터를 종료하고 다시 시도하십시오.

**5.** 컴퓨터 복구를 선택합니다.

- **6. Dell Factory Image Recovery and DataSafe Options(Dell** 출하 시 이미지 복구 및 **DataSafe** 옵션**)**를 선택하고 화면에 나타나는 지시를 따릅니다.
- 주**:** 복원 프로세스는 1시간 이상 소요되며 복원되는 데이터 크기에 따라 달라집니다.
- 주**:** 자세한 내용은 **support.dell.com** 에 있는 기술 자료 문서 353560을 참조하십시오.

#### **Dell DataSafe Local Backup Professional** 업그레이드하기

주**:** Dell DataSafe Local Backup Professional은 구입 시 함께 주문한 경우에 설치되어 있습니다.

Dell DataSafe Local Backup Professional의 추가 기능은 다음과 같습니다.

- 파일 유형에 따른 컴퓨터 백업 및 복원
- 로컬 저장 장치에 파일 백업
- 자동 백업 예약

Dell DataSafe Local Backup Professional을 업그레이드하려면 다음과 같이 하십시오.

- **1.** 작업 표시줄에 있는 Dell DataSafe Local Backup 아이콘 을 두 번 클릭합니다.
- **2. UPGRADE NOW!(**지금 업그레이드**)**를 클릭합니다.
- **3.** 화면에 나타나는 지시에 따라 업그레이드를 완료합니다.

# 시스템 복구 매체

주의**:** 시스템 복구 매체는 컴퓨터의 데이터 파일을 보존하도록 설계되었지만 시스템 복구 매체를 사용하기 전에 데이터 파일을 백업해 두는 것이 좋습니다**.**

Dell DataSafe Local Backup을 사용하여 만든 시스템 복구 매체를 통해, 컴퓨터의 데이터 파일을 보존하면서 컴퓨터를 구입한 시점의 작동 상태로 하드 드라이브를 복원할 수 있습니다.

다음의 경우 시스템 복구 매체를 사용합니다.

- 운영 체제 오류로 인해 컴퓨터에 설치된 복구 옵션을 사용할 수 없는 경우
- 하드 드라이브 오류로 인해 데이터 복구가 불가능한 경우

시스템 복구 매체를 사용하여 컴퓨터의 출하 시 이미지를 복원하려면 다음과 같이 하십시오.

- **1.** 시스템 복구 디스크 또는 USB 키를 삽입하고 컴퓨터를 다시 시작합니다.
- **2.** DELL™로고가 나타나면 즉시 <F12> 키를 누릅니다.
- 주**:** 운영 체제 로고가 나타나는 데 시간이 오래 소요되면 Microsoft ® Windows® 바탕 화면이 표시될 때까지 기다렸다가 컴퓨터를 종료하고 다시 시도하십시오.
- **3.** 목록에서 적절한 부팅 장치를 선택하고 <Enter> 키를 누릅니다.
- **4.** 화면에 나타나는 지시에 따라 복구 프로세스를 완료합니다.

# **Dell** 출하 시 이미지 복원

- <span id="page-62-0"></span>주의**: Dell** 출하 시 이미지 복원은 하드 드라이브의 모든 데이터를 영구적으로 삭제하며 컴퓨터를 받은 후 설치한 모든 프로그램 또는 드라이버를 제거합니다**.** 가능하면 이러한 옵션을 사용하기 전에 데이터를 백업하십시오**.** 시스템 복원이 운영 체제 문제를 해결하지 못할 경우에만 **Dell** 출하 시 이미지 복원을 사용하십시오**.**
- 주**:** Dell 출하 시 이미지 복원은 특정 국가/ 지역 또는 특정 컴퓨터에서 사용하지 못할 수 있습니다.

주**:** 컴퓨터에서 Dell 출하 시 이미지 복원을 사용할 수 없는 경우 Dell DataSafe Local Backup을 사용하여[\(58](#page-59-0)페이지의 "Dell DataSafe Local Backup" 참조) 운영 체제를 복원하십시오.

Dell 출하 시 이미지 복원을 운영 체제를 복원하는 최후의 수단으로 사용합니다. 이 옵션은 컴퓨터를 구입했을 때의 작동 상태로 하드 드라이브를 복원합니다. 컴퓨터를 받은 후에 추가한 모든 프로그램 또는 파일(데이터 파일 포함)은 하드 드라이브에서 영구적으로 삭제됩니다. 데이터 파일에는 문서, 스프레드시트, 전자 우편 메시지, 디지털 사진, 음악 파일 등이 포함됩니다. 가능하면 Dell 출하 시 이미지 복원을 사용하기 전에 모든 데이터를 백업하십시오.

#### **Dell** 출하 시 이미지 복원 수행

**1.** 컴퓨터를 켭니다.

- **2.** Dell ™ 로고가 나타나면 <F8> 키를 여러 번 눌러 고급 부팅 옵션 창에 액세스합니다.
- <del>주</del>: 운영 체제 로고가 나타나는 데 시간이 오래 소요되면 Microsoft Windows 바탕 화면이 나타날 때까지 기다렸다가 컴퓨터를 종료하고 다시 시도하십시오.
- **3.** 컴퓨터 복구를 선택합니다. 시스템 복구 옵션 창이 나타납니다.
- **4.** 키보드 배열을 선택하고 다음을 클릭합니다.
- **5.** 복구 옵션에 액세스하려면 로컬 사용자로 로그온합니다. 명령 프롬프트에 액세스하려면 사용자 이름 필드에 administrator를 입력한 다음 **화이**음 클릭합니다.

- **6. Dell Factory Image Restore(Dell** 출하 시 이미지 복원**)**를 클릭합니다. **Dell Factory Image Restore(Dell** 출하 시 이미지 복원**)** 시작 화면이 나타납니다.
- 주**:** 구성에 따라 **Dell Factory Tools(Dell** 출하 시 도구**)**를 선택한 다음 **Dell Factory Image Restore(Dell** 출하 시 이미지 복원**)** 를 선택해야 할 수 있습니다.
- **7. Next(**다음**)**를 클릭합니다. **Confirm Data Deletion(**데이터 삭제 확인**)** 화면이 나타납니다.
- <del>주</del> : 출하 시 이미지 복원을 계속 실행하지 않으려면 **Cancel(**취소**)**을 클릭하십시오.
- **8.** 계속해서 하드 드라이브를 재포맷하고 시스템 소프트웨어를 초기 설정 상태로 복원함을 확인하는 확인란을 선택한 후 **Next(**다음**)**를 클릭합니다.
	- 복원 프로세스가 시작되며 이 프로세스를 완료하는 데 5분 이상 소요됩니다. 운영 체제 및 초기 설정 응용 프로그램이 초기 설정 상태로 복원된 경우 메시지가 나타납니다.
- **9. Finish(**마침**)**를 클릭하여 시스템을 재부팅합니다.

# 지원 받기

컴퓨터에 문제가 발생하는 경우 다음 단계를 완료하여 문제를 진단하고 해결할 수 있습니다.

- **1.** 컴퓨터에 발생한 문제에 해당하는 정보 및 절차에 대해서는 [41](#page-42-0)페이지의 "문제 해결"을 참조하십시오.
- **2.** 문제 해결에 대한 자세한 내용은 하드 드라이브 또는 **support.dell.com/manuals**에 있는 Dell 기술 설명서를 참조하십시오.
- **3.** Dell Diagnostics 실행 방법은 [52](#page-53-0)페이지의 "Dell Diagnostics"를 참조하십시오.
- **4.** [70](#page-71-0)페이지의 "진단 점검사항"을 작성하십시오.
- **5.** 설치 및 문제 해결 절차에 대한 도움이 필요한 경우 Dell 지원(**support.dell.com**) 에서 Dell의 다양한 온라인 서비스를 사용합니다. 온라인에서 제공되는 다양한 Dell 지원 목록은 [66](#page-67-0)페이지의 "온라인 서비스"를 참조하십시오.
- **6.** 이 단계를 수행해도 문제가 해결되지 않으면 [69](#page-70-0)페이지의 "문의하기 전에"를 참조하십시오.
- **<mark><u></u> 주: Dell 지원에 전화로 문의하는 경우**</mark> 필요한 절차를 수행할 수 있도록 컴퓨터 옆이나 가까운 곳에서 전화하십시오.
- 주**:** 일부 국가에서는 Dell 특급 서비스 코드 시스템을 사용하지 못할 수 있습니다.
- Dell 자동 응답 전화 시스템에 연결되면, 특급 서비스 코드를 입력합니다. 그러면 해당 지원 담당자와 직접 연결됩니다. 특급 서비스 코드가 없는 경우 **Dell Accessories(Dell**
- 보조프로그램**)** 폴더를 열고 **Express Service**

**Code(**특급 서비스 코드**)** 아이콘을 두 번 클릭한 다음 화면에 나타나는 지시를 따릅니다.

주**:** 미국 이외의 지역에서는 일부 서비스가 지원되지 않습니다. 사용 가능 여부를 확인하려면 해당 지역의 Dell 지사로 문의하십시오.

# 기술 지원 및 고객 서비스

Dell 지원 서비스는 Dell 하드웨어 문제에 대한 답변을 제공합니다. Dell 지원부의 직원들은 컴퓨터 기반의 진단 프로그램을 사용하여 보다 빠르고 정확하게 답변해 드리고 있습니다.

Dell 지원 서비스에 문의하려면 [69](#page-70-0)페이지의 "문의하기 전에" 및 [71](#page-72-0)페이지의 "Dell에 문의하기"를 참조하십시오.

# **DellConnect**

DellConnect ™는 Dell 서비스 및 지원 담당자가 광대역 연결을 통해 사용자 컴퓨터에 액세스하여 사용자의 감독하에 문제를 진단하고 해결하도록 하는 간편한 온라인 액세스 도구입니다. 자세한 내용은 **www.dell.com/dellconnect**를 참조하십시오.

지원 받기

# <span id="page-67-0"></span>온라인 서비스

다음 웹 사이트에서 Dell 제품 및 서비스에 대해 알아볼 수 있습니다.

- **• www.dell.com**
- **• www.dell.com/ap**(아시아/태평양 국가/ 지역 전용)
- **• www.dell.com/jp**(일본 전용)
- **• www.euro.dell.com**(유럽 전용)
- **• www.dell.com/la**(라틴 아메리카 및 카리브 국가/지역)
- **• www.dell.ca**(캐나다 전용)

다음 웹 사이트 및 전자 우편 주소를 통해 Dell 지원에 액세스할 수 있습니다.

# **Dell** 지원 웹 사이트

- **• support.dell.com**
- **• support.jp.dell.com**(일본 전용)
- **• support.euro.dell.com**(유럽 전용)
- **• supportapj.dell.com**(아시아/태평양 국가/ 지역 전용)

# **Dell** 지원 전자 우편 주소

- **• mobile\_support@us.dell.com**
- **• support@us.dell.com**
- **• la-techsupport@dell.com**(라틴 아메리카 및 카리브 국가/지역 전용)
- **• apsupport@dell.com**(아시아/태평양 국가/ 지역 전용)

## **Dell** 마케팅 및 판매부 전자 우편 주소

- **• apmarketing@dell.com**(아시아/태평양 국가/지역 전용)
- **• sales\_canada@dell.com**(캐나다 전용)

#### 익명 파일 전송 프로토콜**(FTP)**

#### **• ftp.dell.com**

익명으로 로그인한 다음 전자 우편 주소를 암호로 사용합니다.

# 자동 주문 현황 서비스

주문한 Dell 제품의 현황을 확인하려면 **support.dell.com**을 방문하거나 자동 응답 주문 현황 서비스로 문의할 수 있습니다. 자동 응답 시스템을 이용하는 경우, 녹음된 안내 내용을 통해 주문 확인에 필요한 여러 정보를 묻습니다.

부품의 누락 및 결함 또는 잘못된 청구서 발송과 같은 주문 상의 문제가 발생하는 경우에는 Dell 고객 지원에 문의하십시오. 문의 시에는 제품 구매서나 포장 명세서를 준비해 두십시오.

해당 지역 연락처 번호는 [71](#page-72-0)페이지의 "Dell에 문의하기"를 참조하십시오.

# 제품 정보

Dell에서 추가로 구입할 수 있는 제품의 정보가 필요하거나 제품을 주문하려면 Dell 웹 사이트(**www.dell.com**)를 방문하십시오. 해당 지역 연락처에 전화하거나 영업 담당자와 통화할 수 있는 전화 번호는 [71](#page-72-0)페이지의 "Dell에 문의하기"를 참조하십시오.

# 무상수리 정책에 따른 수리 또는 환불 목적으로 제품 반환

수리 또는 환불 목적으로 제품을 반환하는 경우 다음 사항을 준비해 두십시오.

- **주:** 제품을 Dell에 반환하기 전에 하드 드라이브와 제품의 기타 모든 저장 장치에 있는 데이터를 백업하십시오. 모든 기밀, 소유 및 개인 정보 이외에 CD 및 매체 카드와 같은 이동식 매체를 제거하십시오. Dell은 반환한 제품에 포함되어 있을 수 있는 기밀, 소유 또는 개인 정보, 손실되거나 손상된 데이터 또는 파손되거나 손실된 이동식 매체에 대한 책임을 지지 않습니다.
- **1.** Dell에 문의하여 제품 반환 승인 번호를 받은 다음 상자 외부에 잘 보이도록 적어 놓습니다. 해당 지역 연락처 번호는 [71](#page-72-0)페이지의 "Dell에 문의하기"를 참조하십시오.
- **2.** 제품 구매서 사본 및 반환 사유를 첨부합니다.
- **3.** 실행한 검사 및 Dell Diagnostics [\(70](#page-71-0)페이지의 "진단 점검사항" 참조)에서 나타난 오류 메시지를 기록한 진단 점검사항[\(52](#page-53-0)페이지의 "Dell Diagnostics" 참조)의 사본 한 부를 첨부합니다.
- **4.** 환불을 받으려면 장치와 함께 제공된 모든 부속품(전원 케이블, 소프트웨어, 설명서 등)도 함께 반환해야 합니다.
- **5.** 반환 제품은 제품 구입시 사용된(또는 비슷한 종류의) 포장재로 포장합니다.
- 주: 반환 운송료는 사용자가 부담합니다. 제품을 안전하게 반환해야 하며 제품 운송 중 발생한 손실에 대해서는 사용자가 책임을 져야 합니다. 수신자 부담(C.O.D.)으로 발송한 제품은 접수되지 않습니다.
- 주**:** 위에서 설명한 요건 중 하나라도 빠진 경우 Dell은 반환된 제품을 다시 반송합니다.

# <span id="page-70-0"></span>문의하기 전에

■ 주: 전화를 걸어 문의하기 전에 특급 서비스 코드를 알아두십시오. Dell 자동 응답 지원 전화 시스템은 이 코드를 사용하여 보다 효율적으로 고객의 전화 문의를 처리합니다. 서비스 태그를 제공해야 할 수도 있습니다.

#### 서비스 태그 찾기

컴퓨터 서비스 태그는 컴퓨터 밑면의 레이블에 있습니다.

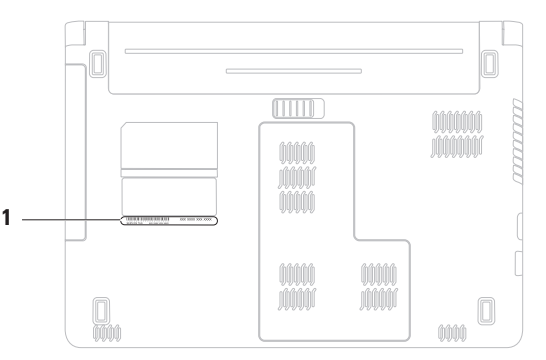

$$
1 \quad \forall \, \mathbb{H} \, \trianglelefteq \, \mathbb{H} \, \square
$$

지원 받기

다음 진단 점검사항을 작성하는 것을 잊지 마십시오. 가능하면 Dell에 문의하여 지원을 요청하기 전에 컴퓨터를 켜고 컴퓨터 옆이나 가까운 곳에서 전화하십시오. 문의 중에 전화 상담원이 키보드로 몇 가지 명령을 수행하도록 하고 이에 대한 반응을 묻거나 시스템 자체적인 문제 해결 절차를 수행하도록 요청 받을 수 있습니다. 컴퓨터 설명서도 준비해 두십시오.

#### 진단 점검사항

- <span id="page-71-0"></span>• 이름:
- 날짜:
- 주소:
- 연락처:
- 서비스 태그(컴퓨터 후면 또는 밑면의 바코드):
- 특급 서비스 코드:
- 제품 반환 승인 번호 (Dell 지원 기술자가 알려준 경우):
- 운영 체제 및 버전:
- 장치:
- 확장 카드:
- 네트워크에 연결되어 있습니까? 예/아니오
- 네트워크, 버전 및 네트워크 어댑터:
- $\bullet$  프로그램 및 버전 $\cdot$
<span id="page-72-0"></span>컴퓨터의 시작 파일을 확인하려면 운영 체제 설명서를 참조하십시오. 컴퓨터에 프린터를 연결한 경우 각 파일을 인쇄하십시오. 프린터가 연결되어 있지 않으면 Dell에 문의하기 전에 각 파일의 내용을 기록해 두십시오.

- 오류 메시지, 경고음 코드 또는 진단 코드:
- 문제 및 수행한 문제 해결 절차 설명:

### **Dell**에 문의하기

미국 고객의 경우 800-WWW-DELL(800-999-3355) 로 전화하십시오.

주**:** 인터넷 연결을 사용할 수 없는 경우에는 제품 구매서, 포장 명세서, 청구서 또는 Dell 제품 카탈로그에서 연락처 정보를 찾을 수 있습니다.

Dell은 다양한 온라인 및 전화 기반의 지원 및 서비스 옵션을 제공합니다. 제공 여부는 국가/지역 및 제품에 따라 다르며 일부 서비스는 소재 지역에 제공되지 않을 수 있습니다.

판매, 기술 지원 또는 고객 서비스 문제에 대해 Dell에 문의하려면 다음과 같이 하십시오.

- **1. support.dell.com/contactdell**을 방문합니다.
- **2.** 국가 또는 지역을 선택합니다.
- **3.** 원하는 서비스 또는 지원 링크를 선택합니다.
- **4.** Dell에 문의하는 데 편리한 방법을 선택합니다.

# 추가 정보 및 리소스 찾기

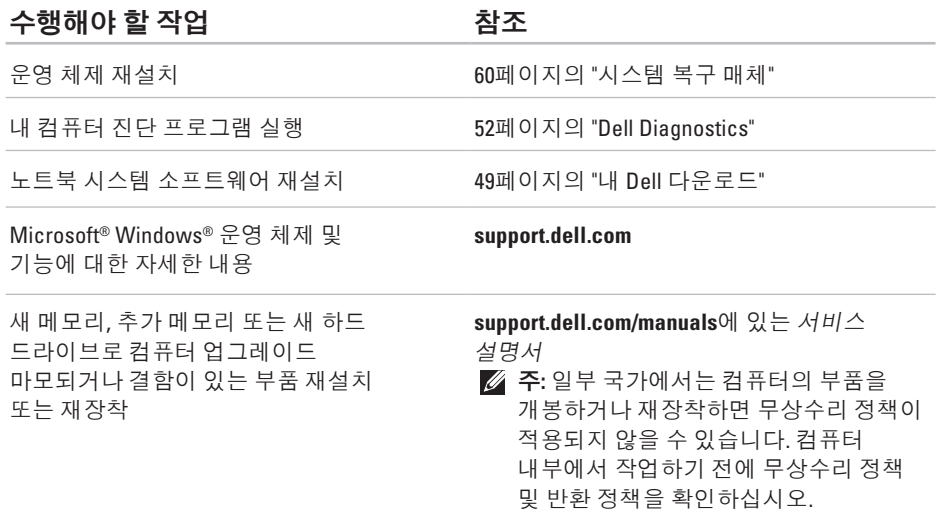

추가 정보 및 리소스 찾기

### <span id="page-74-0"></span>수행해야 할 작업 참조 참조 참조

컴퓨터에 대한 안전 모범 사례 정보 찾기 무상수리 정보, 약관 및 조건(미국만 해당), 안전 지침, 규정 정보, 인체 공학적 정보 및 최종 사용자 라이센스 계약 검토

컴퓨터와 함께 제공된 안전 및 규정 문서, Regulatory Compliance(규정 준수) 홈페이지 (**www.dell.com/regulatory\_compliance**)

서비스 태그/특급 서비스 코드 찾기 **support.dell.com** 이용 시 또는 기술 지원 문의 시 서비스 태그를 사용하여 사용 중인 컴퓨터 모델 확인

드라이버 및 다운로드 찾기, 추가 정보 파일 기술 지원 및 제품 도움말에 액세스 새로 구입한 제품의 주문 현황 확인 일반적인 질문에 대한 답변 및 해결 방법 찾기 컴퓨터의 기술 변경 사항에 대한 최신 업데이트 및 기술자와 숙련된 사용자를 대상으로 한 고급 기술 참조 자료 찾기

컴퓨터 밑면

**Dell** 지원 센터. **Dell** 지원 센터를 시작하려면 작업 표시줄에서 아이콘을 클릭합니다.

**support.dell.com**

<span id="page-75-0"></span>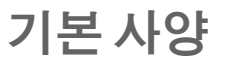

이 항목에서는 컴퓨터 설치, 업그레이드 및 컴퓨터의 드라이버 업데이트 시 필요한 정보를 제공합니다. 자세한 사양에 대해서는 **support.dell.com/manuals**에서 전체 사양을 참조하십시오.

**※ 주:** 제품은 지역에 따라 다를 수 있습니다. 컴퓨터 구성에 대한 자세한 내용은 **시작 ۞** → 도움말 및 지원을 클릭하고 컴퓨터에 대한 정보를 확인할 수 있는 옵션을 선택하십시오.

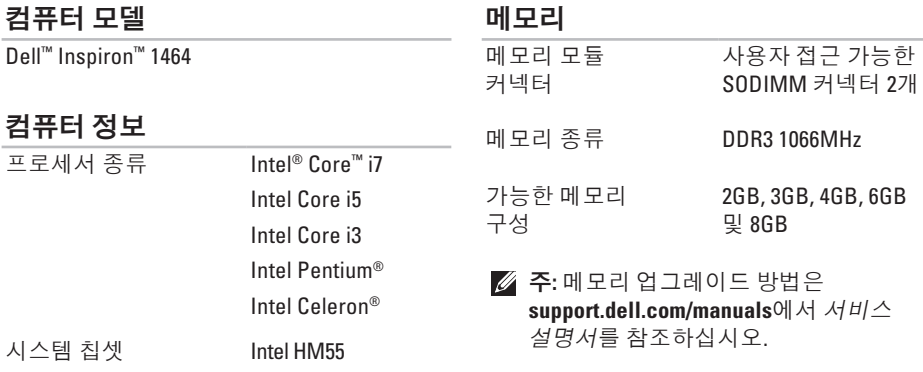

기본 사양

<span id="page-76-0"></span>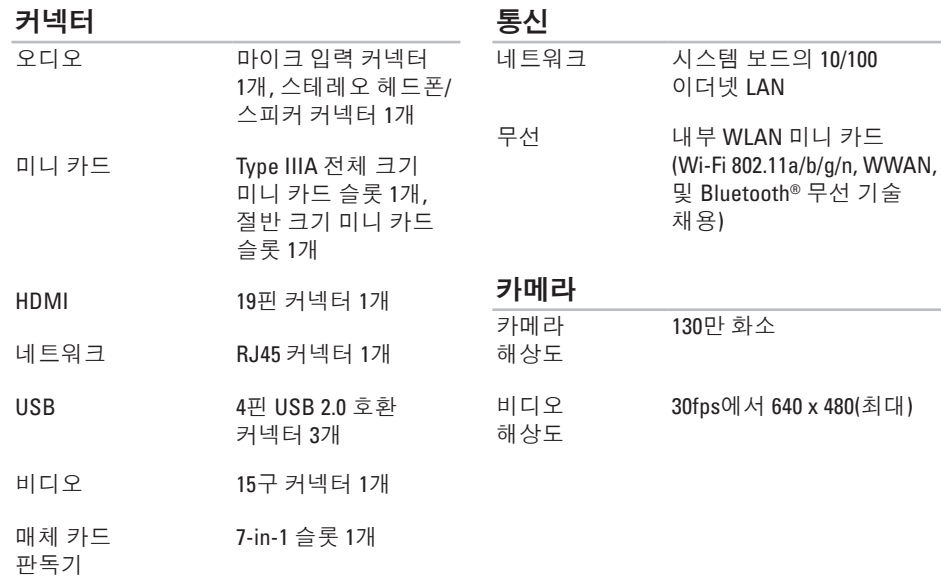

<span id="page-77-0"></span>기본 사양

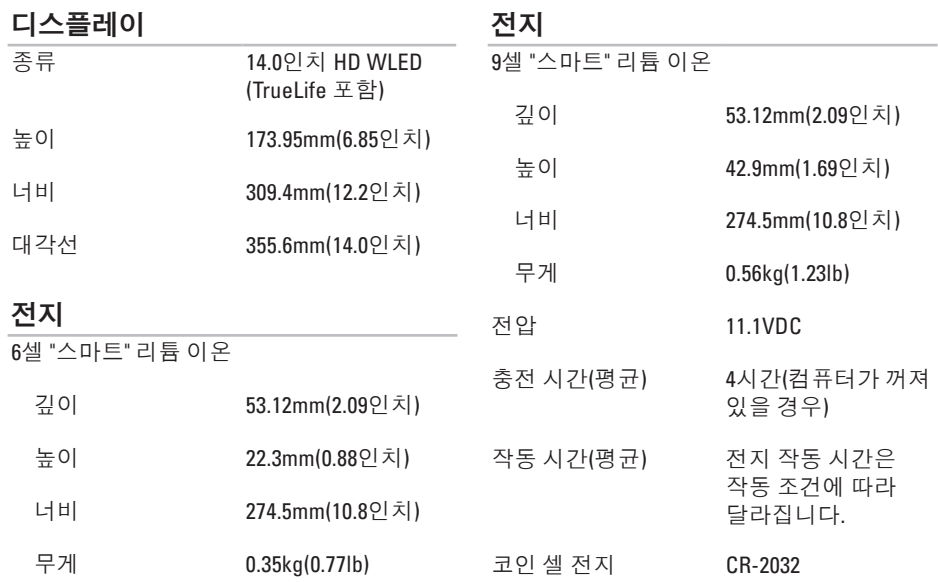

#### <span id="page-78-0"></span>**AC** 어댑터

- 주**:** 이 컴퓨터에 사용하도록 지정된 AC 어댑터만 사용하십시오. 컴퓨터와 함께 제공된 안전 자료를 참조하십시오.
- 입력 전압 100~240VAC
- 입력 전류 1.5A
- 입력 주파수 50~60Hz
- 출력 전류 65W 또는 90W
- 출력 전류 3.34A(65W)(직류) 4.62A(90W)(직류)
- 정격 출력 전압 19.5 ± 1VDC
- 작동 온도 0°~35°C(32°~95°F)
- 보관 온도 –40°~65°C(–40°~149°F)

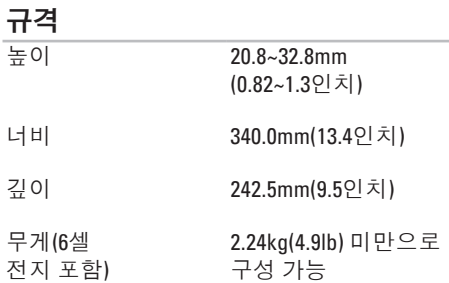

#### 기본 사양

### 컴퓨터 환경

### 컴퓨터 환경

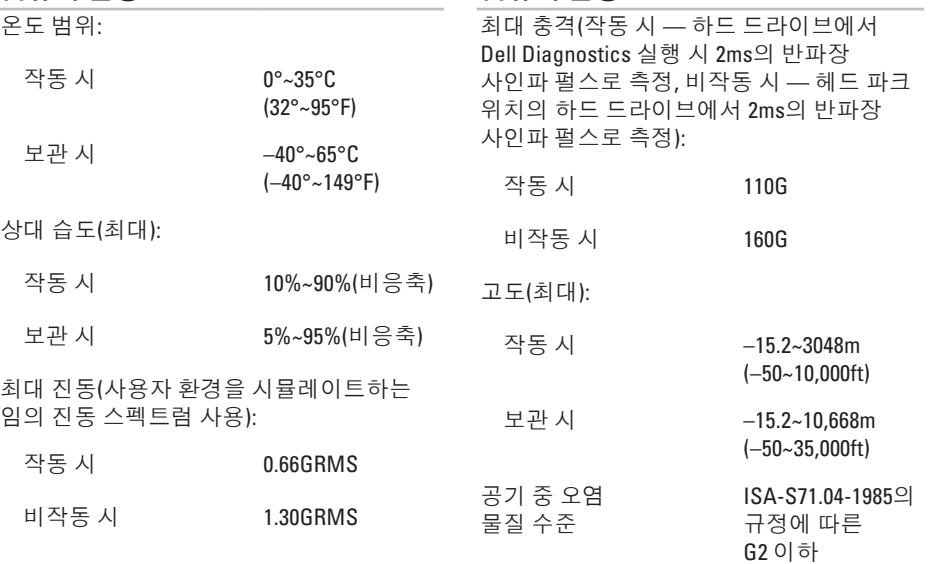

**78**

# <span id="page-80-0"></span>부록

## **Macrovision** 제품 관련 공지

이 제품에는 Macrovision Corporation 및 기타 권한 소유자에 속하는 미국 특허권 및 기타 지적 재산권에 의해 보호를 받는 저작권 보호 기술이 적용되어 있습니다. 이 저작권 보호 기술을 사용하려면 Macrovision Corporation의 승인을 얻어야 하며 Macrovision Corporation 의 승인을 받지 못한 경우에는 가정용 및 기타 제한된 보기 기능으로만 사용할 수 있습니다. 역엔지니어링 또는 분해는 금지됩니다

### <span id="page-81-0"></span>**NOM(**공식 멕시코 표준**)** 정보 **(Mexico**만 해당**)**

다음 정보는 NOM(공식 멕시코 표준)의 요구 사항을 준수하는 본 설명서에 기술된 장치에 제공됩니다.

수입업체**:**

Dell México, S.A. de C.V.

Paseo de la Reforma 2620 - Flat 11°

Col. Lomas Altas

11950 México, D.F.

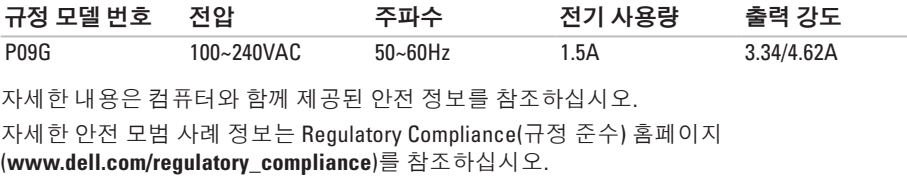

# 색 인

### **A**

AC 어댑터 사 양 **[7](#page-78-0) 7** 연 결 **[6](#page-7-0)** 표 시 등 상 태 **[2](#page-26-0) 5**

### **C**

CD / D V D 재 생 **3 [1](#page-32-0)** C D , 재 생 및 제 작 **[3](#page-39-0) 8**

### **D**

DataSafe Online 백업 [4](#page-41-0)0 Dell Diagnostics [5](#page-53-1)2 D e l l D o c k **[3](#page-40-0) 9** D e l l 온 라 인 에 문 의 하 기 **7 [1](#page-72-0)**

### **F**FT P 로 그 인 , 익 명 **6 [6](#page-67-0) H**HD M I **7 [5](#page-76-0)** 연 결 **[2](#page-24-0) 3 I**

**ISP,** 인터넷 서비스 공급자 **[1](#page-17-0)6** 

### **M**

Macrovision [7](#page-80-0)9

### **N**

NO M **8 [0](#page-81-0)**

색인

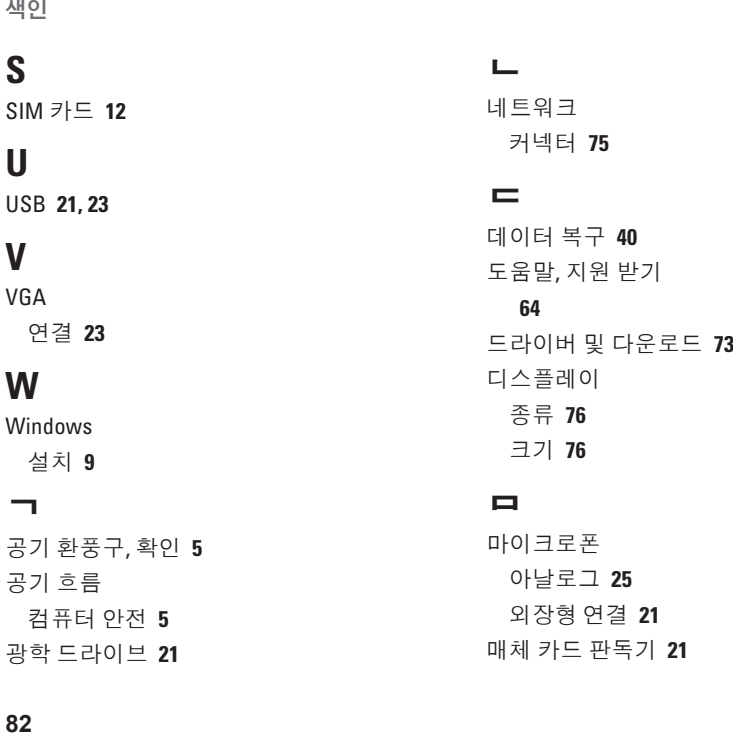

- 아 날 로 그 **[2](#page-26-0) 5** 외 장 형 연 결 **[2](#page-22-0) 1**
- 매 체 카 드 판 독 기 **2 [1](#page-22-0)**

공기 흐름

컴 퓨 터 안 전 **[5](#page-6-0)** 광 학 드 라 이 브 **[2](#page-22-0) 1**

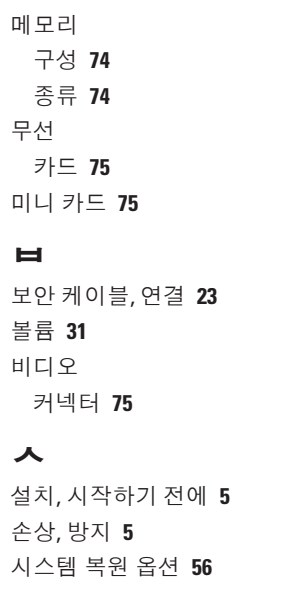

#### $\bullet$

연결 트 워 크 케 이 블 **[7](#page-8-0)** 인 터 넷 에 **[1](#page-17-0) 6** 오 디 오 연 결 **[2](#page-22-0) 1** 유 선 네 트 워 크 네트워크 케이블,연결 *1* 인 터 넷 연 결 **[1](#page-17-0) 6**

#### ᄌ

전원 / 전 지 표 시 등 **2 [5](#page-26-0)** 전 자 우 편 기 술 지 원 **6 [6](#page-67-0)** 전 지6셀 **[7](#page-77-0) 6** 9 셀 **[7](#page-77-0) 6** 코 인 셀 **[7](#page-77-0) 6** 표 시 등 상 태 **[2](#page-26-0) 5** 지 원 전 자 우 편 주 소 **[6](#page-67-0) 6** 색인

#### ᄎ

칩셋 **[74](#page-75-0)**

#### ᄏ

카메라 **[35](#page-36-0)**

비디오 해상도 **[75](#page-76-0)**

#### 컴퓨터

- 기능 **[38](#page-39-0)**
- 설치 **[5](#page-6-0)**
- 크기 **[77](#page-78-0)**
- 컴퓨터 전원 공급 **[8](#page-9-0)**

#### ᄐ

터치 패드 동작 **[28](#page-29-0)**

프로세서 **[74](#page-75-0)**

#### ᄒ

ᄑ

헤드폰, 연결 **[21](#page-22-0)**

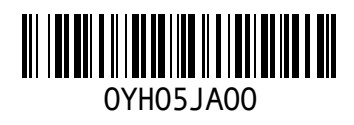

www.dell.com | support.dell.com

중국에서 인쇄. 재활용지에 인쇄.